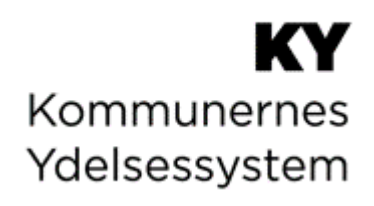

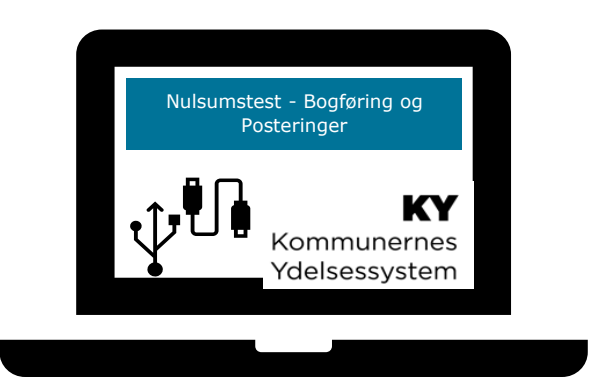

# **BRUGERVEJLEDNING - KY NULSUMSTEST – BOGFØRING OG POSTERINGER**

### **Versionshistorik**

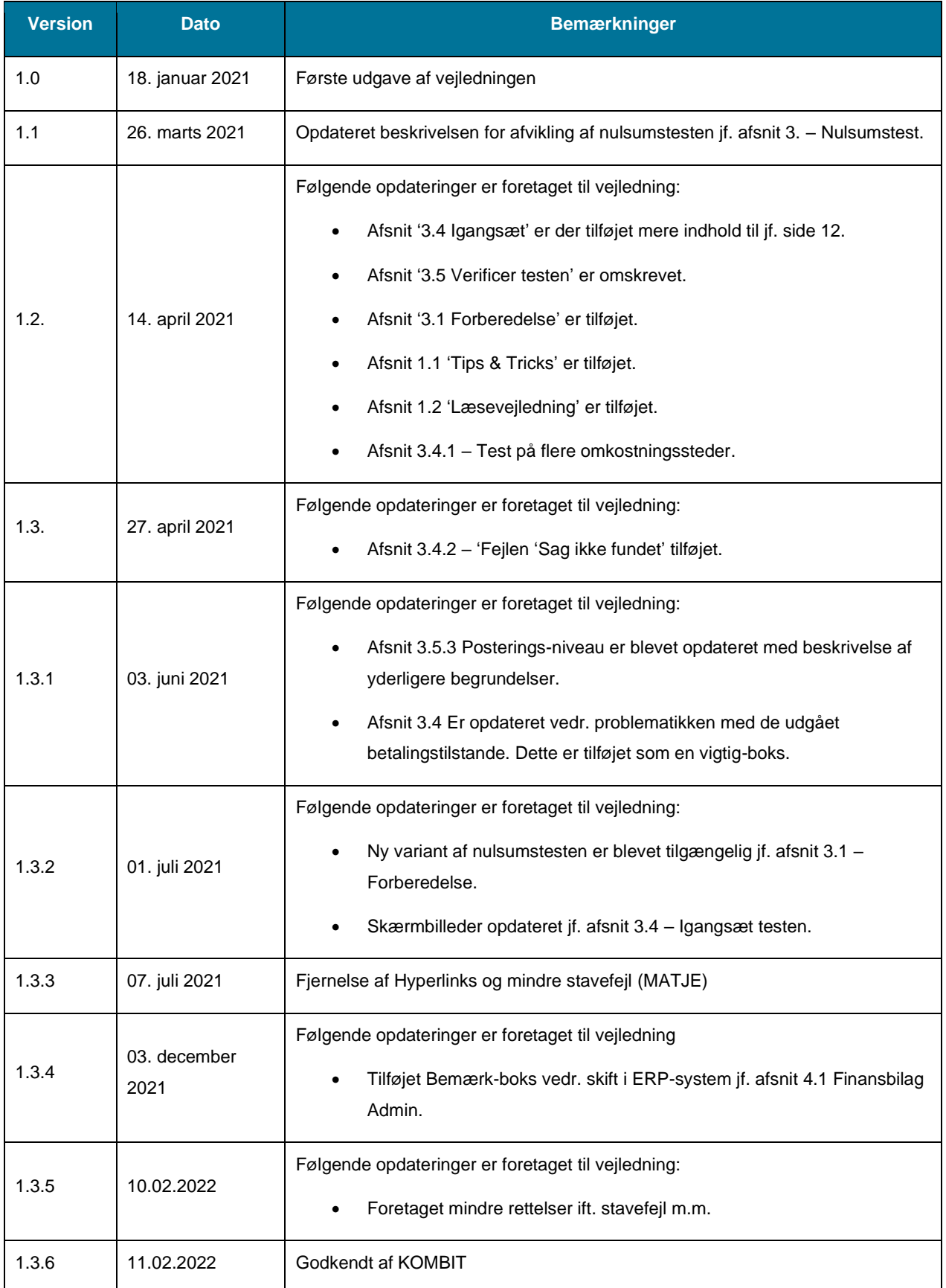

# Indholdsfortegnelse

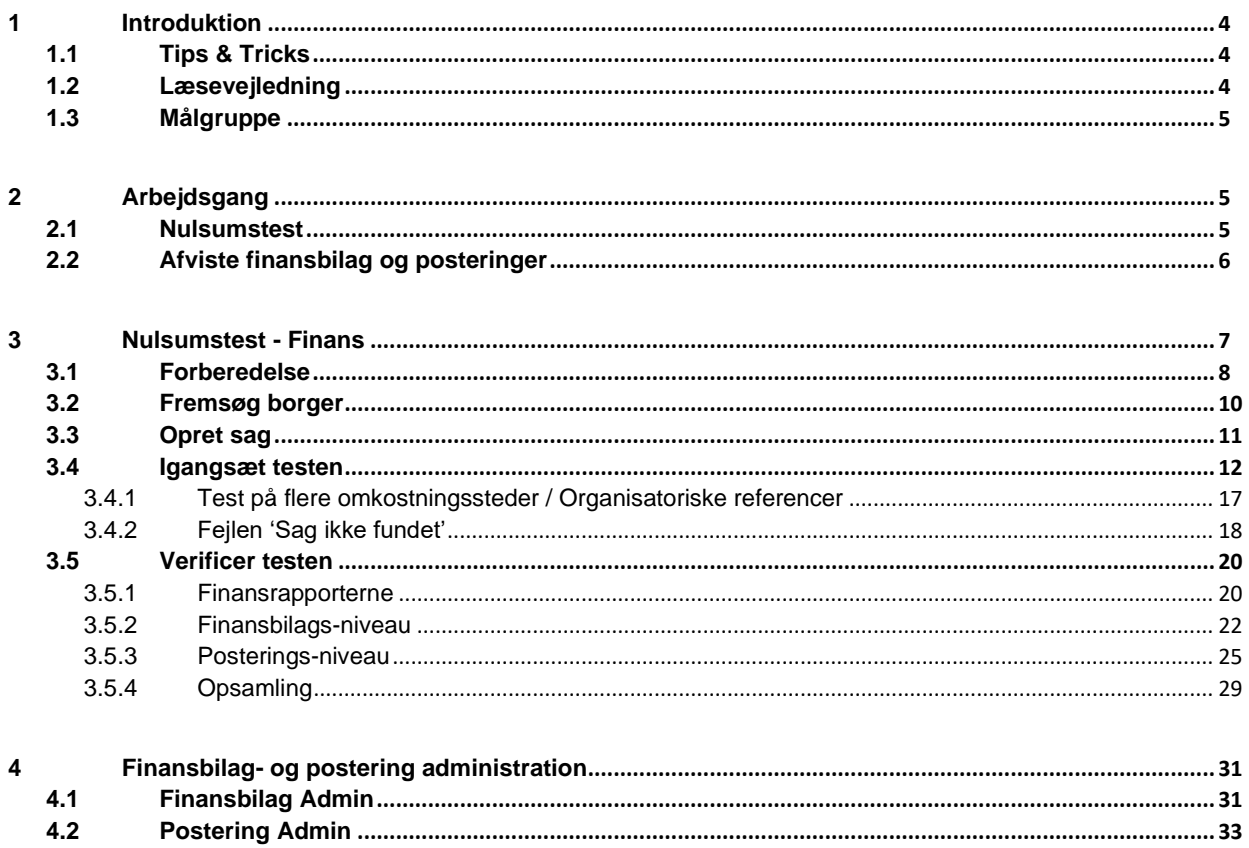

# <span id="page-3-0"></span>**1 Introduktion**

Denne vejledning har til formål gennemgå og understøtte de kommunale administratorer i, hvordan der foretages en nulsumstest i KY jf. i KLIK-opgave MI 21 'Verificer omsætningstabel i bogføringssystem'.

Herudover gennemgår vejledningen, hvordan bogføringsdato og omkostningssted kan ændres i afviste finansbilag og posteringer via administrationsfanerne 'Finansbilag Admin' og 'Postering Admin'.

# <span id="page-3-1"></span>**1.1 Tips & Tricks**

TIPS & TRICKS anvendes til at fremhæve konkrete beskrivelser, eller instruktioner for at overskueliggøre væsentlige pointer, i forbindelse med nulsumstesten. Disse er vist nedenfor i *[Figur 1: Tips & Tricks.](#page-3-3)*

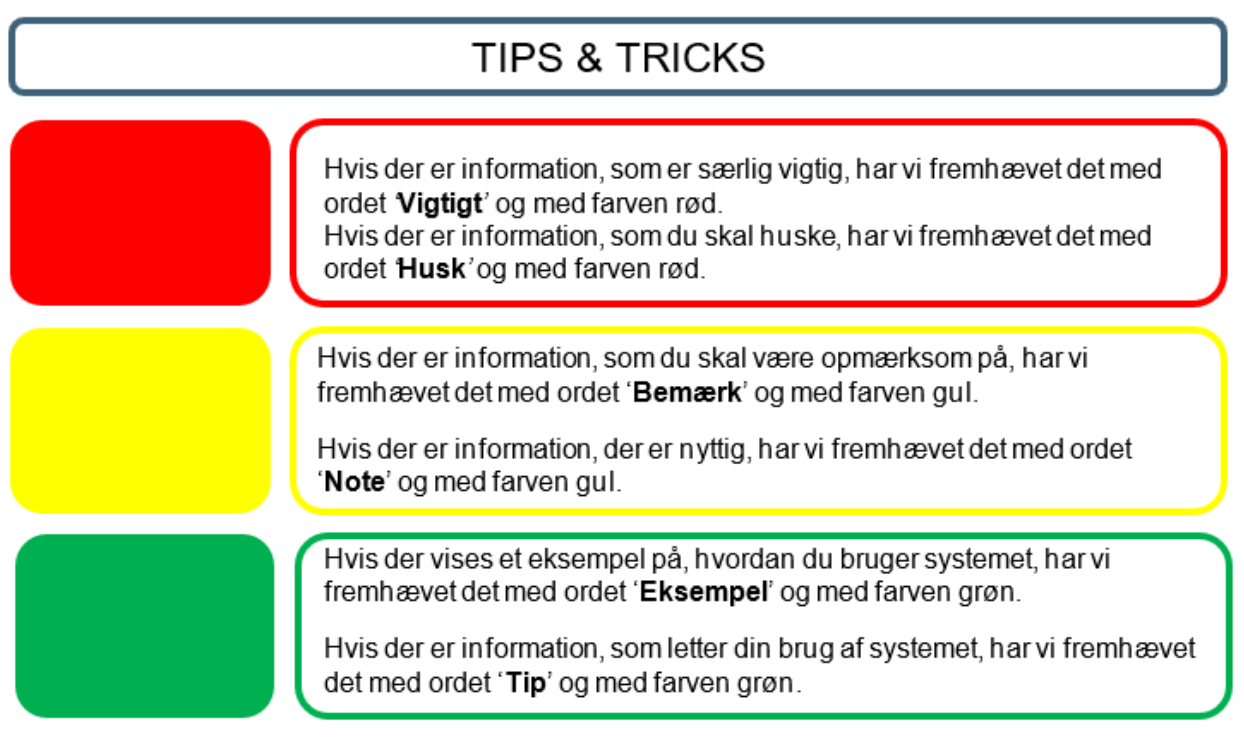

*Figur 1: Tips & Tricks*

## <span id="page-3-3"></span><span id="page-3-2"></span>**1.2 Læsevejledning**

Vejledningen er bygget op omkring tre hovedafsnit, der samlet giver dig en introduktion til, hvordan du skal håndtere nulsumstesten.

- **Arbejdsgang:** Giver en overordnet introduktion til de arbejdsgange denne vejledning vedrører.
- **Nulsumstest:** Giver en indføring i fanen 'Nulsumstest', som du kan finde i KY. Afsnittet beskriver arbejdet med denne fane.
- **Finansbilag- og postering administration:** Giver en indføring i fanerne 'Finansbilag Admin' og 'Postering Admin', som du kan finde i KY. Afsnittet beskriver hvordan disse faner bruges.

**Tip:** Det skal her understreges, at denne vejledning kun omhandler nulsumstesten og fanerne 'Finansbilag- og postering administration'.

### <span id="page-4-0"></span>**1.3 Målgruppe**

Målgruppen for denne vejledning er de kommunale administratorer, som har adgang til administrationsmodulet i KY og derved kan foretage nulsumstesten og rette i afviste posteringer.

# <span id="page-4-1"></span>**2 Arbejdsgang**

Dette afsnit har til formål at uddybe de overordnede arbejdsgange, der relaterer sig til administrationsfanerne 'Nulsumstest', 'Finans Admin' og 'Postering Admin'.

### <span id="page-4-2"></span>**2.1 Nulsumstest**

Den kommunale administrator benytter fanen 'Nulsumstest' som er placeret i KYs Administrationsmodul. Her skal den kommunale administrator oprette finansbilag til at verificere omsætningstabellen i bogføringssystemet. Funktionaliteten 'Nulsumstest' er beskrevet yderligere i afsnit 3: [Nulsumstest -](#page-6-0) Finans

**Vigtigt:** Der bør løbende følges op på, om posteringer fra KY bliver bogført korrekt, når kommunen overgår til daglig drift.

Nedenstående trin giver en kort introduktion til, hvordan nulsumstest-fanen anvendes ifm. KLIK-opgave 'MI 21 Verificer omsætningstabel i bogføringssystem'.

- Hver nat sender KY automatisk et finansbilag til kommunens bogføringssystem og indlæser kvitteringer fra kommunens bogføringssystem. Bemærk, at der går en til to dage afhængigt af kommunens ERP-system, før finansbilaget bliver sendt til kommunens bogføringssystem.
- En bruger med rollen 'Rapportlæser: Økonomirapporter' har mulighed for at trække rapporterne Detaljer finans og Detaljer finans Fejlede. Samlet set giver disser rapporter mulighed for at verificere, om nulsumstesten og dermed mapningen i kommunens bogføringssystem er korrekt foretaget.

**Tip:** Du kan læse mere om KLIK-opgaven MI 21 og rapporterne:

- KLIK-opgaven 'MI 21 Verificer omsætningstabel i bogføringssystem' publiceres for kommunerne i KLIK.
- Rapporterne 'Detaljer\_finans' og 'Detaljer\_finans\_Fejlede' kan du læse mere om i brugervejledningen 'KY Rapporter', som du finder på [driftssitet.](https://www.kommunernesydelsessystem.dk/vejledninger/)

## <span id="page-5-0"></span>**2.2 Afviste finansbilag og posteringer**

Hvis finansbilag eller posteringer bliver afvist pga. bogføringsdato i en lukket periode i bogføringssystemet, er der to løsningsmuligheder:

- 1. Kommunen kan vælge at genåbne perioden i bogføringssystemet.
- 2. Den kommunale administrator kan alternativt vælge at ændre på bogføringsdatoen for finansbilaget i KY. Dette kan gøres som beskrevet i afsnittet Finansbilag- og postering administration.

# <span id="page-6-0"></span>**3 Nulsumstest - Finans**

Afvikling af nulsumstesten kan ses i fem selvstændige trin, der skal udføres i kronologisk rækkefølge. Disse trin er skitseret nedenfor i *[Figur 2: Nulsumstesten -](#page-6-1) 5 trin:*

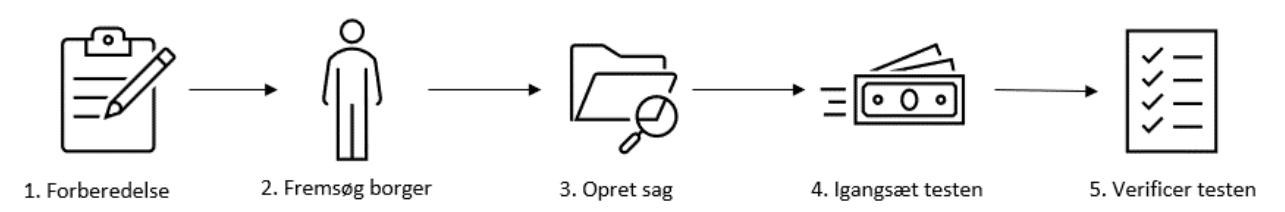

*Figur 2: Nulsumstesten - 5 trin*

<span id="page-6-1"></span>Disse trin omfatter følgende:

- **Forberedelse:** På dette trin skal du forberede og sikre at du har alt parat før du påbegynder nulsumstesten.
- **Fremsøg borger:** På dette trin skal du fremsøge og straksreplikere en borger fra CPR til KY. Dette skal gøres for at der kan oprettes en sag på borgeren. Du kan læse mere om dette i brugervejledning – Sagsbehandling jf. afsnit 5.1.1 – Person.
- **Opret sag på Borger:** På dette trin skal du manuelt oprette en Enkeltydelsessag (EY) på borgeren og efterfølgende kopiere sagsnøglen for EY-sagen. Du finder sagsnøglen på borgerens tværgående overblik i tabellen 'Sagsoversigt'. Du kan læse mere om dette i 'Brugervejledning – KY Sagsbehandling' jf. afsnit 8.1.1.7 – Sagsoversigt.
- **Igangsæt testen:** På dette trin skal du igangsætte nulsumstesten i KYs administrationsmodul via fanen 'Nulsumstest' ved brug af sagsnøglen for EY-sagen. Dette trin er beskrevet med skærmbilleder jf. afsnit 3.3 – Igangsæt testen.
- **Verificer testen:** På dette trin skal du verificere testen ved hjælp af rapporterne 'Detaljer\_finans' og 'Detaljer\_finans\_Fejlede', som kan generes fra fanen 'Dataudtræk' i KYs administrationsmodul. Du kan læse mere om fanen 'Dataudtræk' samt rapporterne i 'Brugervejledning – KY rapporter'.

I de følgende afsnit gives der en konkret introduktion til de specifikke trin med fokus på, hvordan de enkelte trin skal håndteres.

**Tip:** Du har mulighed for at hente brugervejledning – 'KY Sagsbehandling' samt andre brugervejledninger på [driftssitet.](https://www.kommunernesydelsessystem.dk/#/)

## <span id="page-7-0"></span>**3.1 Forberedelse**

Før kommunen påbegynder nulsumstesten, skal følgende punkter være håndteret, som beskrevet nedenfor i [Tabel 1:](#page-9-1)  [Forberedelsespunkter](#page-9-1)

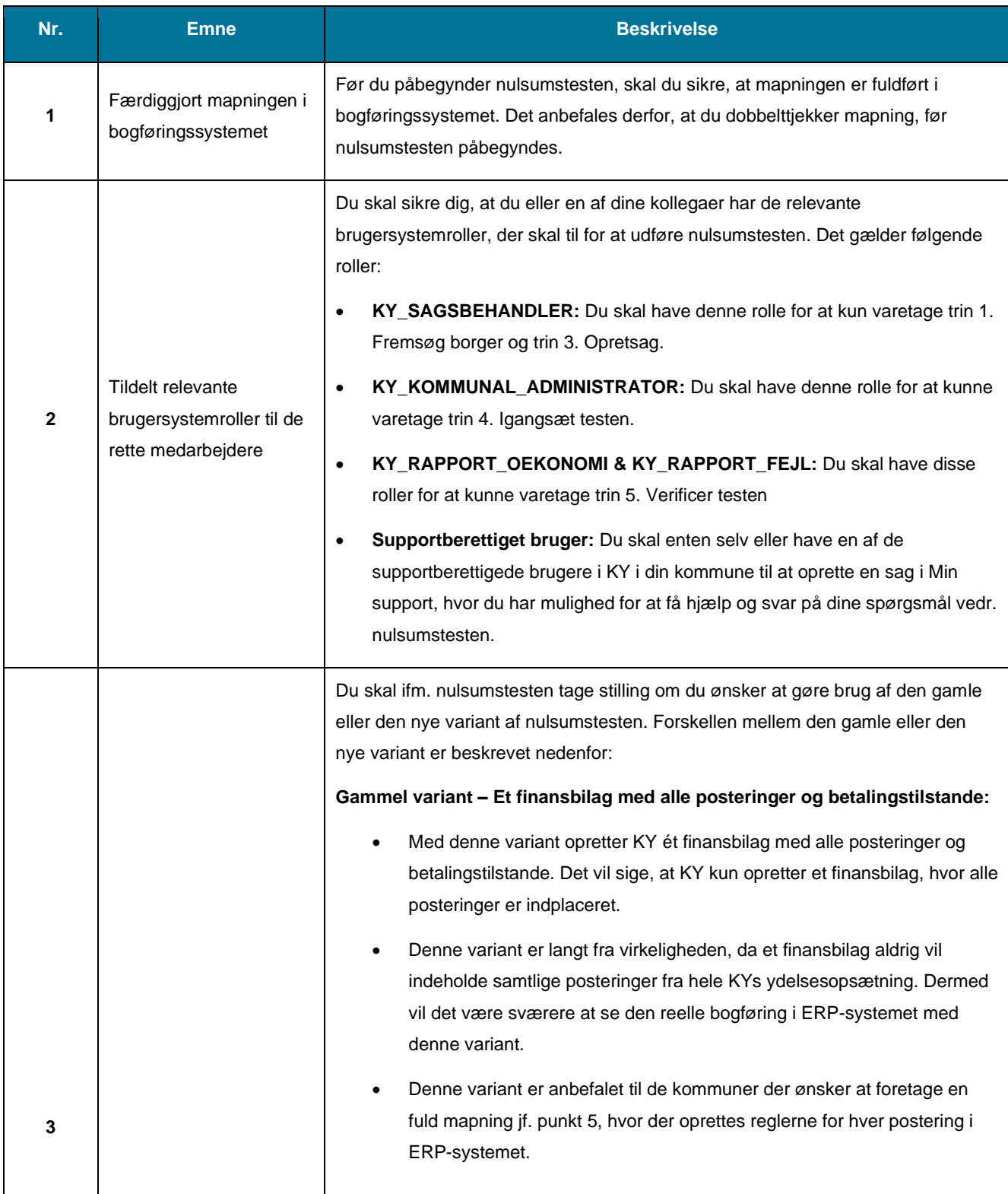

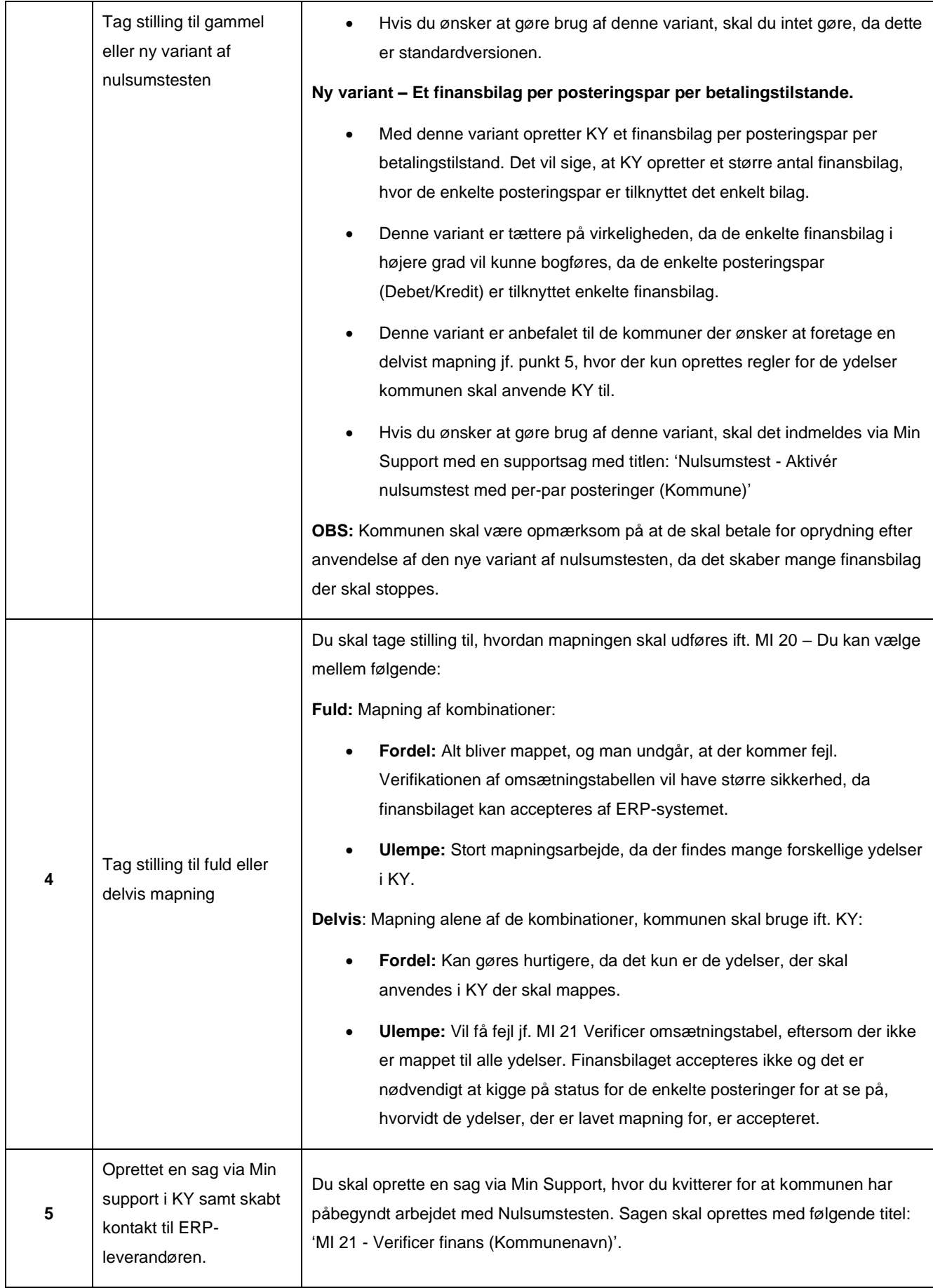

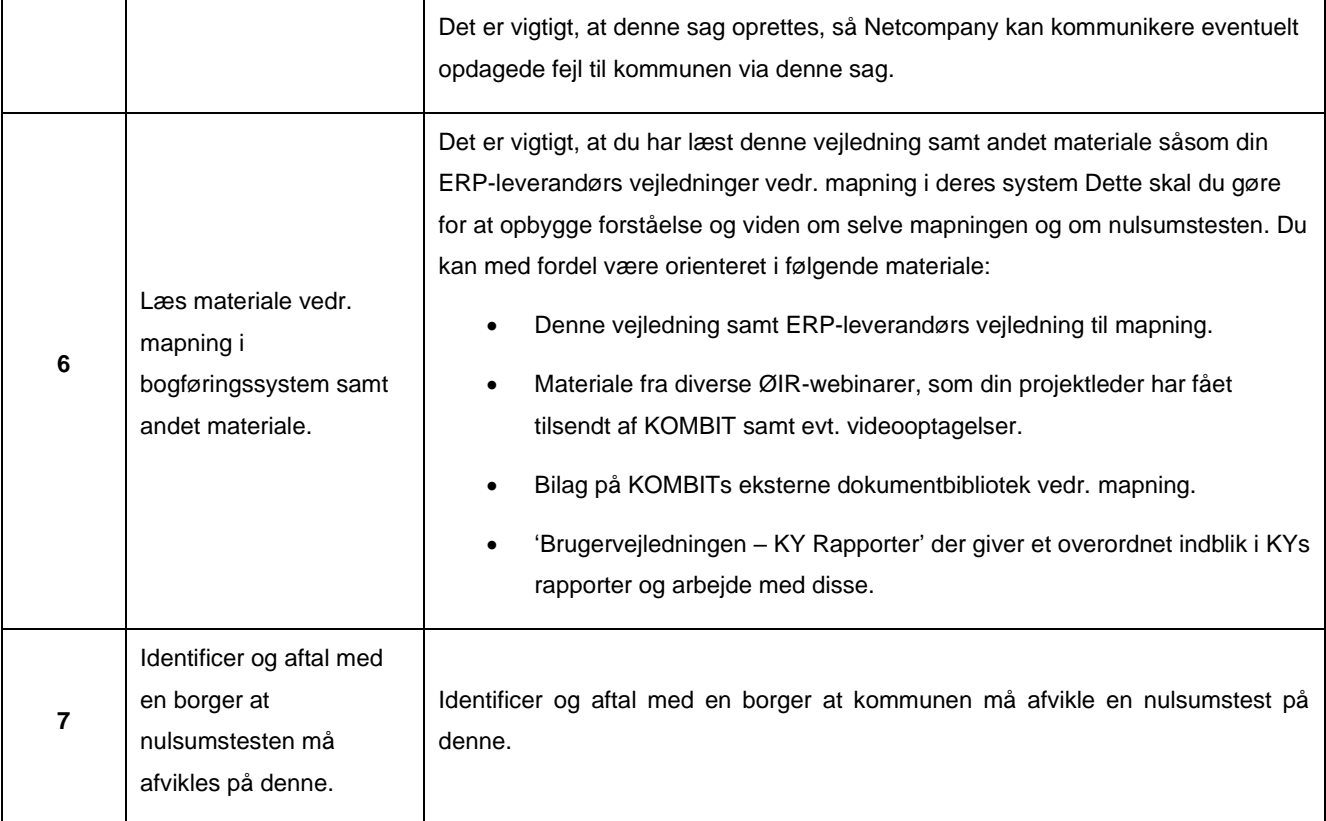

*Tabel 1: Forberedelsespunkter*

<span id="page-9-1"></span>**Vigtigt:** Kommunen er selv ansvarlig for at oprette en person og en sag, der må være i KY. Nulsumstesten er frivillig og kan fravælges ved henvendelse til KY Udrulning. Kommunen står selv for afklaring af de juridiske aspekter omkring valg af person og sag. Alle udgifter ift. eventuel sletning af person og/ eller sag ved tilbagetrukket samtykke, fejlagtig oprettelse etc., påhviler kommunen. Det frarådes at benytte en medarbejder.

**Tip:** Du kan med fordel anvende overstående tabel som tjekliste, for at sikre at du har alt på plads, før nulsumstesten påbegyndes. Det kræver selvfølgelig at du printer tjeklisten ud.

## <span id="page-9-0"></span>**3.2 Fremsøg borger**

På dette trin skal du fremsøge en borger, der kan anvendes ifm. oprettelse af en EY-sag i KY. Centralt for dette trin er, at du skal bruge CPR nr. på den borger/person som du ønsker at anvende ifm. nulsumstesten. Efterfølgende foretages følgende trin:

- 1. Tilgå fanen 'Søg' og videre underfanen 'Person'.
- 2. Indtast CPR for borgeren/personen i feltet 'CPR' og klik på 'Søg'.
- 3. Hvis borgeren ikke findes i KY skal der tegnes abonnement på borgeren fra CPR. Det gør du via knappen 'Hent fra CPR'.

4. Når du klikker på knappen 'Hent fra CPR', tilgår du borgerens tværgående overblik, hvorfra du kan oprette Enkeltydelses-sagen.

**Tip:** Hvis du ønsker at læse mere om fanen 'Søg' og hvordan denne fungerer, se brugervejledningen jf. afsnit 5.1

**Bemærk:** For at gennemføre dette trin, skal du have brugersystemrollen 'KY\_SAGSBEHANDLER'.

### <span id="page-10-0"></span>**3.3 Opret sag**

'Søg'.

På dette trin skal du manuelt oprette EY-sagen på borgeren. EY-sagen, som oprettes, er alene en 'skabelon', der ikke behøver at indeholde noget specielt. Derfor skal sagen blot oprettes, hvilket du gør på følgende måde:

- 1. Tilgå fanen 'Handlinger' og gå videre til underfanen 'Enkelt ydelser & Andre ydelser' og klik på 'Enkeltydelser'.
- 2. Med dit klik har du igangsat EY-opgaven som du nu skal gennemføre manuelt Det gør du på følgende måde.:
	- a. Trinnet 'Valider ansøgning' Klik på handlingsknappen 'Gå videre'.
	- b. Trinnet 'Definer sag' Vælg en tilfældig ydelse og klik på 'Gå videre'.
	- c. Trinnet 'Vurdér oplysninger' Angiv en begrundelse og klik på 'Gå videre'.
	- d. Trinnet 'Afgør berettigelse' Giv afslag på sagen via dropdown-menuen 'Afgørelse' samt angiv en begrundelse. Klik derefter på 'Gå videre'.
	- e. Trinnet 'Opsummering' Klik på 'Nulstil brev' og derefter på knappen 'Godkend' for at afslutte opgaven.
- 3. På borgerens tværgående overblik tjekkes tabellen 'Sagsoversigt' for sagsnøglen for EY-sagen f.eks. 'ENK-X921LL' og nøglen kopieres.

**Bemærk:** Du kan sagtens give afslag på EY-sagen på trinnet 'Afgør berettigelse' – Som tidligere beskrevet er EY-sagen blot en 'skabelon' der skal anvendes for at afvikle nulsumstesten.

**Tip:** Hvis du ønsker at læse mere om EY-opgaven og hvordan denne fungerer, se brugervejledningen jf. afsnit 11.3 'Enkeltydelse'

**Bemærk:** For at gennemføre dette trin skal du have brugersystemrollen 'KY\_KOMMUNAL\_ADMINISTRATOR'.

### <span id="page-11-0"></span>**3.4 Igangsæt testen**

På dette trin skal du igangsætte selve nulsumstesten. Det gør du via KYs administrationsmodul via fanen 'Nulsumstest'. I de kommende afsnit gives en konkret introduktion til, hvordan dette håndteres.

**Tip:** For at gennemføre dette trin skal du have brugersystemrollen 'KY\_KOMMUNAL\_ADMINISTRATOR'.

Under fanen 'Nulsumstest' i administrationsmodulet er det muligt at udføre nulsumstesten. Fanen er vist på *[Figur 3:](#page-11-1)  Fane – [Nulsumstest.](#page-11-1)*

| Stemparameter Portaltekst Standard opfølgningsopgave Særligadresse Opgavepakke Fordelingsnøgle Journalnotatskabelon Brevskabelon Indholdselement Bilag Dataudtræk Hændelsestype |  |  |  |  |  |  |  |  |  |  |  |
|----------------------------------------------------------------------------------------------------|--|--|--|--|--|--|--|--|--|--|--|
| Hændelseabonnement Fejlhåndtering Hændelser Fejlrapporter Regel Jobafviklinger Rolle Processer Flettetekst Flettespørgsmål Batchjob-Overblik Rapportskabeloner Masterskabelon   |  |  |  |  |  |  |  |  |  |  |  |
| Integrationer Batch Admin Finansbilag Admin Postering Admin Nulsumstest                                                                                                    |  |  |  |  |  |  |  |  |  |  |  |

*Figur 3: Fane – Nulsumstest*

<span id="page-11-1"></span>Fanen 'Nulsumstest' består af overordnet af 2 tabeller som vist nedenfor på *[Figur 4: Overblik nulsumstest.](#page-11-2)*

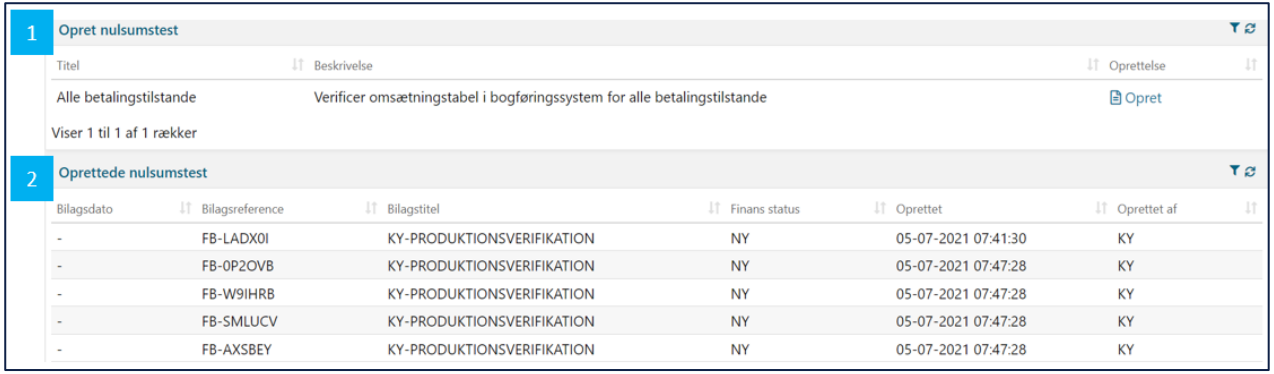

#### *Figur 4: Overblik nulsumstest*

<span id="page-11-2"></span>Disse tabeller omfatter følgende:

- **1. Opret nulsumstest:** Denne tabel giver dig mulighed for at oprette en nulsumstest via knappen 'Opret'.
- **2. Oprettede nulsumstest:** Denne tabel viser alle oprettede nulsumstest. Alt efter, hvilken variant du har valgt at gøre brug af, kan denne tabel bestå af mange forskellige finansbilag eller blot få. Dette forklares senere.

I de kommende afsnit får du en trin for trin gennemgang af, hvordan du opretter en nulsumstest i KY via fanen 'Nulsumstest'.

Som tidligere nævnt igangsætter du nulsumstesten via knappen 'Opret'. Denne er vist nedenfor på *[Figur 5: 'Opret'](#page-11-3)*

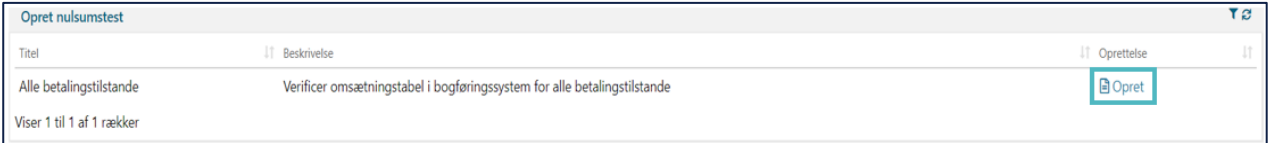

*Figur 5: 'Opret'*

<span id="page-11-3"></span>Når du klikker på knappen 'Opret' fremtræder modulet 'Opret nulsumstest' som vist nedenfor på *[Figur 6: 'Opret](#page-12-0)  [nulsumstest'](#page-12-0)* med blå:

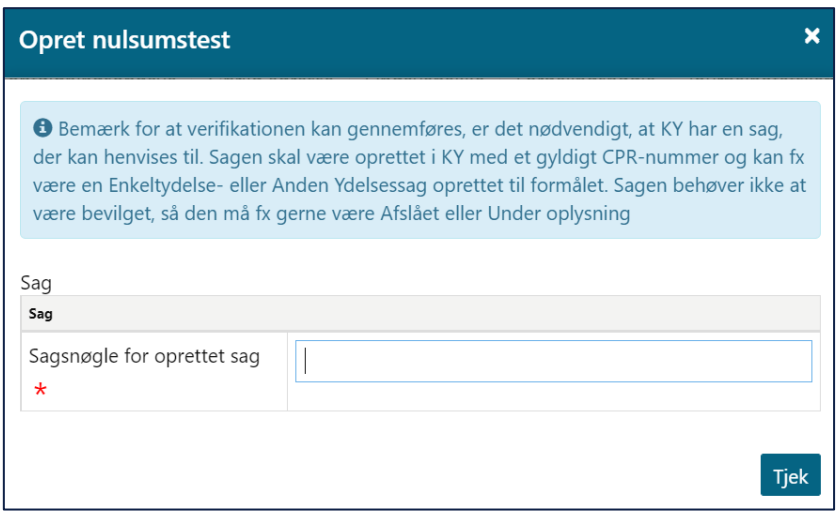

#### *Figur 6: 'Opret nulsumstest'*

<span id="page-12-0"></span>Fra dette modul skal du anvende sagsnøglen for den EY-sag som du tidligere oprettede. Det gør du ved at skrive sagsnøglen for den sag, som skal anvendes i feltet 'Sagsnøgle for oprettet sag'. Når du har angivet sagsnøglen, klikker du på knappen 'Tjek'. Felterne er markeret med blå nedenfor i *[Figur 7: Sagsnøgle for oprettet sag.](#page-12-1)*

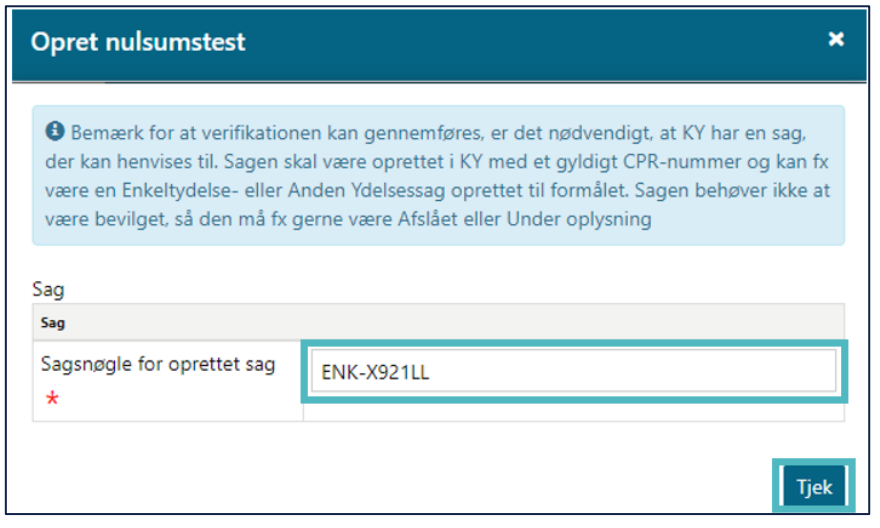

*Figur 7: Sagsnøgle for oprettet sag*

<span id="page-12-1"></span>**Bemærk:** Hvis du bestiller nulsumstesten med de forkerte parametre f.eks. 'De gamle betalingsstilstande', så skal du bede om at få finansbilaget slettet via sagen, som I har oprettet i MinSupport vedr. nulsumstesten.

Godkendte finansbilag skal ikke slettes. Afviste finansbilag forsøges gensendt, men hvis det ikke længere ønskes, at det skal gensendes, skal det annulleres af Netcompany. Dette håndteres via sagen kommunen har oprettet i Min Support.

**Vigtigt:** Kommunen skal gennemføre nulsumstesten med 'Alle betalingstilstande'. Det vil på nuværende tidspunkt danne posteringer med følgende betalingstilstande:

- **1. NEJ:** Primær Driftskontering (Tidligere kendt som Ikke tilbagebetalingspligtig).
- **2. AFSKREVET:** God Tro Administrativ fejl
- **3. DAEKNING\_FORDRING:** Dækning på fordring
- **4. AFSKRIVNING\_FORDRING:** Afskriving på fordring (Denne betalingstilstand er udgået)
- **5. JA: Tilbagebetalingspligtig** (Denne betalingstilstand er udgået)

Fra release 1.5.1 bliver nulsumstesten rettet, så den kun indeholder betalingstilstande jf. punkt 1-3. Kommunen kan med fordel sorterer på disse betalingstilstande, så kun de relevante tilstande fremgår af finansrapporterne. Det kan håndteres via kolonne 'O – Tilbagebetalingspligt'. Du kan læse mere om denne kolonne jf. afsnit 3.5.3 – [Posteringsniveau.](#page-24-0)

Du har også mulighed for at læse mere om disse betalingstilstande via bilaget 'Bilag 1 Baggrundsviden, værdier og mapningsregler (MI 20)'.

**Tip:** Du kan genkende en sagsnøgle ved følgende 'ENK-X921LL'. De første tre bogstaver repræsenterer ydelsen, og de sidste seks tegn henviser til den konkrete sag. Ifm. nulsumstesten skal den udføres på en enkeltydelsessag med et gyldigt CPR.

Når du klikker på knappen 'Tjek', foretager KY en kontrol af økonomistederne 'Omkostningssted' & 'Organisatorisk reference' kan findes fra sagens placering i kommunens organisatoriske hierarki. Hvis KY kan finde de to økonomisteder fra sagens placering vil det fremgå som vist nedenfor på *[Figur 8: Opret nulsumstest](#page-13-0) – Godkend.*

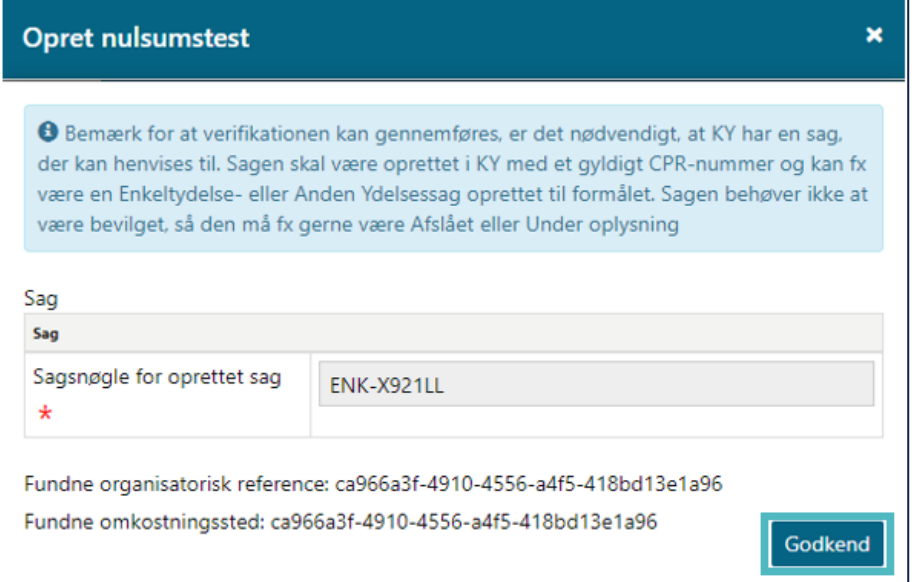

<span id="page-13-0"></span>*Figur 8: Opret nulsumstest – Godkend*

Herefter skal du klikke på handlingsknappen 'Godkend' og nulsumstesten igangsættes og vil efterfølgende blive vist i tabellen 'Oprettede nulsumstest'.

**Bemærk:** En stor mængde data skal oprettes, når finansbilag til nulsumstesten bliver oprettet. Lidt ventetid kan derfor forekomme, når en ny nulsumstest oprettes.

F.eks. vil nulsumstesten benytte informationer fra sagen, fx vil omkostningssted udledes, som ved normale posteringer fra hvor sagen er placeret i kommunens organisatoriske hierarki.

Efter nulsumstesten er oprettet vil den fremgå på listen over 'Oprettede nulsumstest'. Alt efter om du benytter den gamle version eller nye version vil det være forskelligt, hvad du ser.

På *[Figur 9: Oprettede nulsumstest](#page-14-0) – Gammel version* ser du et eksempel på den gamle nulsumstest med et finansbilag, hvor alle posteringer er tilknyttet.

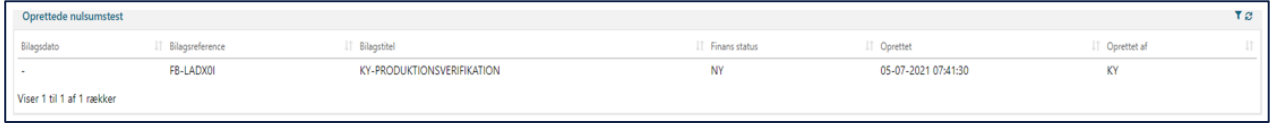

*Figur 9: Oprettede nulsumstest – Gammel version*

<span id="page-14-0"></span>**Bemærk:** Med den gamle version oprettes et finansbilag med debet & kredit posteringer for hver ydelse for hver betalingstilstand der sendes til kommunens ERP-system. Det betyder at der oprettes følgende antal posteringer:

#### **Ydelse x Debet / Kredit x 3 betalingstilstande = ca. 3600 posteringer**

**Tip:** Vær opmærksom på kolonnen 'Bilagsreference' og noter denne værdi, hvis du skal foretage nulsumstesten på flere omkostningssteder i din kommunes organisation.

På *[Figur 10: Oprettede nulsumstest –](#page-14-1) Ny version* ser du et eksempel på den nye nulsumstest, hvor der oprettes et finansbilag per posteringspar. Dette vil medføre oprettelse af et større antal finansbilag, og derfor er listen af finansbilag i tabellen 'Oprettede nulsumstest langt større.

<span id="page-14-1"></span>

| Oprettede nulsumstest |                  |                                   |                  |                     | т е.           |
|-----------------------|------------------|-----------------------------------|------------------|---------------------|----------------|
| Bilagsdato            | Bilagsreference  | IT Bilagstitel                    | IT Finans status | IT Oprettet         | IT Oprettet af |
|                       | FB-LADX01        | KY-PRODUKTIONSVERIFIKATION        | NY <sub></sub>   | 05-07-2021 07:41:30 | <b>KY</b>      |
|                       | FB-0P2OVB        | KY-PRODUKTIONSVERIFIKATION        | <b>NY</b>        | 05-07-2021 07:47:28 | <b>KY</b>      |
|                       | FB-W9IHRB        | KY-PRODUKTIONSVERIFIKATION        | <b>NY</b>        | 05-07-2021 07:47:28 | <b>KY</b>      |
|                       | <b>FB-SMLUCV</b> | KY-PRODUKTIONSVERIFIKATION        | <b>NY</b>        | 05-07-2021 07:47:28 | <b>KY</b>      |
|                       | FB-AXSBEY        | KY-PRODUKTIONSVERIFIKATION        | <b>NY</b>        | 05-07-2021 07:47:28 | KY             |
|                       | FB-5J6XT7        | <b>KY-PRODUKTIONSVERIFIKATION</b> | <b>NY</b>        | 05-07-2021 07:47:28 | KY             |
|                       | FB-TPCS3C        | <b>KY-PRODUKTIONSVERIFIKATION</b> | <b>NY</b>        | 05-07-2021 07:47:28 | KY             |
|                       | FB-5ZLYXJ        | KY-PRODUKTIONSVERIFIKATION        | <b>NY</b>        | 05-07-2021 07:47:28 | <b>KY</b>      |
|                       | FB-K6OBLP        | KY-PRODUKTIONSVERIFIKATION        | <b>NY</b>        | 05-07-2021 07:47:28 | <b>KY</b>      |
|                       | FB-LVIGIS        | KY-PRODUKTIONSVERIFIKATION        | <b>NY</b>        | 05-07-2021 07:47:28 | KY             |
|                       | FB-60AVR5        | KY-PRODUKTIONSVERIFIKATION        | <b>NY</b>        | 05-07-2021 07:47:28 | KY             |
|                       | <b>FB-FT988T</b> | KY-PRODUKTIONSVERIFIKATION        | <b>NY</b>        | 05-07-2021 07:47:28 | KY             |
|                       | FB-8B3GAR        | <b>KY-PRODUKTIONSVERIFIKATION</b> | <b>NY</b>        | 05-07-2021 07:47:28 | KY             |
|                       | FB-833S12        | <b>KY-PRODUKTIONSVERIFIKATION</b> | <b>NY</b>        | 05-07-2021 07:47:28 | KY             |

*Figur 10: Oprettede nulsumstest – Ny version*

**Bemærk:** Med den nye version oprettes et finansbilag for hvert posteringspar for hver konto for hver betalingstilstand der sendes til kommunens ERP-system. Det betyder at der oprettes følgende antal finansbilag:

**Finansbilag x posteringspar x 3 betalingstilstande = ca. 1200 finansbilag**

**Ydelse x 2 Debet / Kredit x 5 betalingstilstande = ca. 3600 posteringer**

**Tip:** Vær opmærksom på kolonnen 'Bilagsreference' og noter denne værdi, hvis du skal foretage nulsumstesten på flere omkostningssteder i din kommunes organisation.

Når du har igangsat nulsumstesten skal finansbilaget gennemgå tre faser, før du kan se resultatet af mapningen. Disse faser omfatter følgende som vist neden *[Figur 11: KY & ERP-systemet:](#page-15-0)*

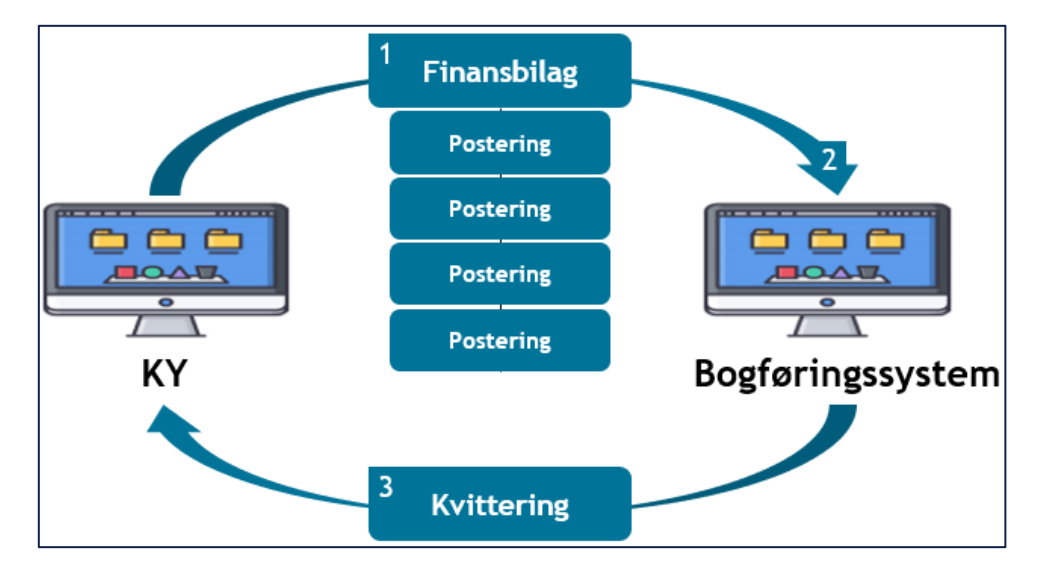

*Figur 11: KY & ERP-systemet*

<span id="page-15-0"></span>**Tip:** Disse tre faser udføres automatisk og du skal intet gøre.

Disse 3 faser omhandler følgende:

- 1. **Afsendelse:** Når nulsumstesten igangsættes, vil KY om aftenen sende et finansbilag til ERP-systemet indeholdende en debet- og kredit postering per ydelse i KY ganget med antallet af betalingsstilstande, som er valgt for nulsumstesten. Afsendelse af finansbilaget er styret af et automatisk job i KY. Finansbilaget sendes hver aften kl. 20.00.
- 2. **Behandling:** Efterfølgende lander finansbilaget i bogføringssystemet, hvor det skal behandles af bogføringssystemet ud fra de mapninger som du har foretaget. Behandling af finansbilaget i ERP-systemet er styret af et automatisk job, der udføres på et bestemt tidspunkt ligesom ved afsendelse af finansbilaget. Kontakt din leverandør af ERP-systemet for, hvornår finansbilaget behandles.
- 3. **Kvittering:** Når finansbilaget er blevet behandlet, efterspørger KY om en kvittering fra bogføringssystemet med resultatet af nulsumstesten. Modtagelse af kvittering for finansbilaget er styret af et automatisk job i KY. Kvittering modtages hver aften kl. 20.20.

**Vigtig:** Alt efter, hvornår du har igangsat nulsumstesten kan det variere, hvornår du kan se resultatet af testen. Det skyldes, at faserne er afhængige af hinanden. Hvis ERP-systemet ikke har modtaget et finansbilag til behandling, så vil KY heller ikke modtage en kvittering. Der kan derfor gå 1-2 dage før du ser resultatet af nulsumstesten.

**Bemærk:** Hvis du har valgt at have flere omkostningssteder, anbefales det, at nulsumstesten gennemføres per omkostningssted. Derfor skal der oprettes en EY-sag på en Organisatorisk enhed i hvert organisatorisk hierarki, som kan ramme det specifikke omkostningssted i jeres organisation.

### <span id="page-16-0"></span>**3.4.1 Test på flere omkostningssteder / Organisatoriske referencer**

Hvis I har valgt at have flere omkostningssteder og organisatoriske referencer i kommunens ØIR-opsætning i STS Klassifikation, anbefales det, at nulsumstesten gennemføres per 'økonomisted'. Derfor skal der oprettes en EY-sag på en Organisatorisk enhed i hvert organisatorisk hierarki, som kan ramme det specifikke omkostningssted i jeres organisation.

**Tip:** Det er vigtigt, at du har et overblik over kommunes opsætning ift. 'Omkostningssted og 'Organisatorisk reference', før du påbegynder flere nulsumstests.

Dette er princip er vist nedenfor på *[Figur 12: Test på flere omkostningssteder:](#page-16-1)* 

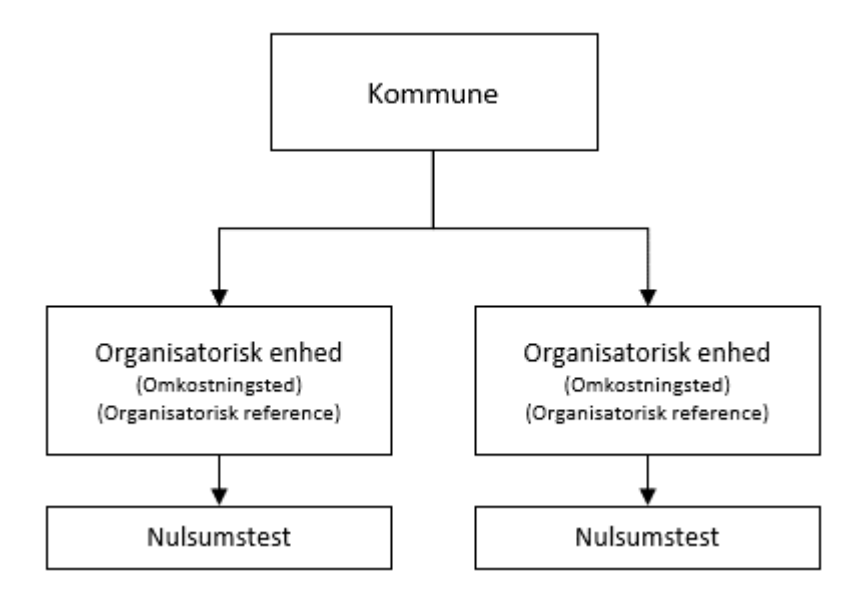

*Figur 12: Test på flere omkostningssteder*

<span id="page-16-1"></span>Du kan anvende følgende trin for at udføre dette:

- 1. Opret antallet af EY-sager per omkostningssted. Hvis du har 3 omkostningssteder, skal du oprette 3 EYsager. Følg samme gennemgang som er beskrevet jf. afsnit 3.3. – Opret sag.
- 2. Noter herefter sagsnøglen for hver EY-sag. Et eksempel på en sagsnøgle er 'ENK-X921LL'.
- 3. Flyt herefter EY-sagerne fra den organisatoriske enhed EY-sagerne er placeret og ud til de relevante enheder, hvor der er placeret et omkostningssted. Det kan du gøre via enkeltsagsvisningen på fanen 'Sagsoverblik' under tabellen 'Sagsinfo' og deri feltet 'Ansvarlig organisatorisk enhed' med klik på blyantikonet. For mere om denne funktionalitet se afsnit 8.2.1.2 – Sagsinfo.
- 4. Når du har flyttet EY-sagerne til de rette organisatoriske enheder skal du tilgå fanen 'Nulsumstest' og igangsætte testen på hver sag der er placeret i de forskellige organisatoriske enheder. Brug dine noter fra tidligere jf. punkt 2. Du kan læse mere om, hvordan testen igangsættes i det foregående afsnit 3.4 – Igangsæt testen.
- 5. Når du igangsætter flere nulsumstests, skal du være opmærksom på, at KY sender et finansbilag per nulsumstest. Det er derfor vigtigt, at du noterer bilagsreference for hvert finansbilag, der bliver igangsat. Dette er vigtigt, da alle finansbilag vil fremgå af finansrapporterne, og du kan derfor sortere finansrapporterne, så du kan kun se posteringer vedr. det specifikke finansbilag via bilagets reference.

**Vigtig:** Det er meget vigtigt, at du har sikret at sagen er placeret i de rette Organisatoriske enheder i det rette organisatoriske hierarki, før du starter nulsumstesten op på dem.

**Bemærk:** En borger kan sagtens have flere EY-sager, så I kan godt bruge selvsamme borger til flere antal sager.

### <span id="page-17-0"></span>**3.4.2 Fejlen 'Sag ikke fundet'**

Hvis du møder fejlen 'Sag ikke fundet' betyder det ikke at sagen ikke kan findes, men det betyder derimod at KY ikke kan finde et 'Omkostningssted' eller 'Organisatorisk reference' fra den enhed som sagen er placeret i.

Dette er vist nedenfor på *[Figur 13: Fejlen -](#page-17-1) 'Sag ikke fundet':*

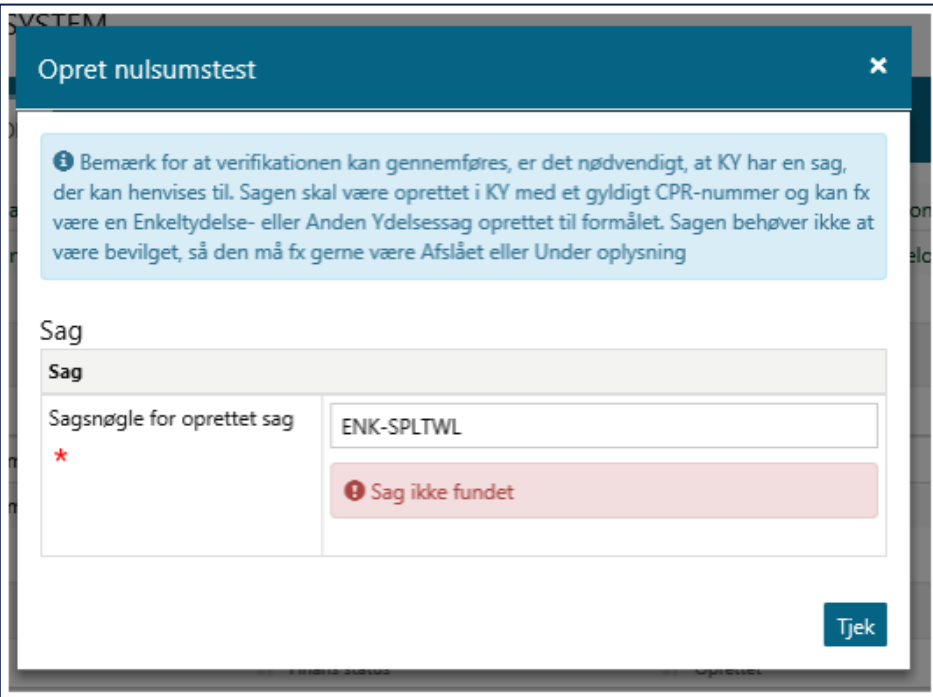

<span id="page-17-1"></span>*Figur 13: Fejlen - 'Sag ikke fundet'*

Hvis denne fejl fremstår, er det kommunens opgave at sikre at få oprettet og ajourført at KY kan finde økonomistederne 'Omkostningssted' og 'Organisatorisk reference' fra sagens placering i kommunens organisation.

**Bemærk:** Det kan virke underligt, at den altid skal bruge 'Organisatorisk reference'. Det skyldes at det er designet sådan at den foretager et tjek ift. om den kan finde et 'Omkostningssted' & 'Organisatorisk reference' ift. sagens placering i det organisatoriske hierarki før testen må påbegyndes. Deri er der APØ-posteringer og de kræver økonomistedet 'Organisatorisk reference' for at være korrekte.

**Tip:** Økonomistederne 'Omkostningssted' og 'Organisatorisk reference' opsættes i STS Klassifikation i delsortimenter til KYs finanssortiment.

### <span id="page-19-0"></span>**3.5 Verificer testen**

På dette trin skal du verificere nulsumstesten. Dette skal du gøre via KYs finansrapporter. Du skal derfor trække disse rapporter for at kunne påbegynde verificering af nulsumstesten. Når du har trukket rapporterne, skal du følge op på, hvorvidt finansbilaget og posteringer tilknyttet er fejlet. Det er kommunens ansvar at følge op på fejlene i kommunens omsætningstabel i bogføringssystemet og sikre, at disse er mappet korrekt.

**Tip:** For at gennemføre dette trin skal du have brugersystemrollen 'KY\_RAPPORT\_OEKONOMI' & 'KY\_RAPPORT\_FEJL'. Disse roller skal du have for at få adgang til følgende rapporter i KY:

- 'Detaljer\_finans'
- 'Detaljer\_finans\_Fejlede'

Du kan læse mere om rapporter i KY i brugervejledningen 'Rapporter i KY', som du finder på driftssitet.

I de følgende afsnit gives en detaljeret indføring i finansrapporterne med fokus på, hvordan du forstår og anvender dem i dit arbejde med nulsumstesten.

**Bemærk:** Hvis et finansbilag bliver afvist af bogføringssystemet, vil KY forsøge at overføre finansbilaget til bogføringssystemet igen hver nat. Dermed har kommunen mulighed for at tilpasse opsætningen i bogføringssystemet, så finansbilaget kan blive accepteret. Efter eventuelle tilpasninger, skal der således ikke igangsættes en ny nulsumstest, da justeringerne vil fremgå af finansbilaget efter den natlige opdatering.

### <span id="page-19-1"></span>**3.5.1 Finansrapporterne**

KYs finansrapporter viser en oversigt over kommunikationen mellem KY og bogføringssystemet ift. oversendte og fejlede posteringer. Der er tale om følgende to detaljerapporter:

- **Detaljer\_finans:** Viser en oversigt over kommunikationen mellem KY og Finanssystemet ift. oversendte posteringer både accepterede og fejlede posteringer.
- **Detaljer\_finans\_fejlede:** Viser en oversigt over kommunikationen mellem KY og finanssystemet i forhold til fejlede posteringer. Viser kun fejlede posteringer.

**Tip:** For at trække ovenstående rapport, skal du have brugersystemrollen 'KY\_RAPPORT\_OEKONOMI'. Du kan læse mere om rapporter i KY i brugervejledningen 'Rapporter i KY', som du finder på [driftssitet.](https://www.kommunernesydelsessystem.dk/vejledninger/)

Finansrapporterne er opbygget med informationer fra finansbilaget og posteringerne tilknyttet finansbilaget. Dette princip er vist nedenfor på [Tabel 2: Finansrapporter -](#page-20-0) Finansbilag & Posteringer.

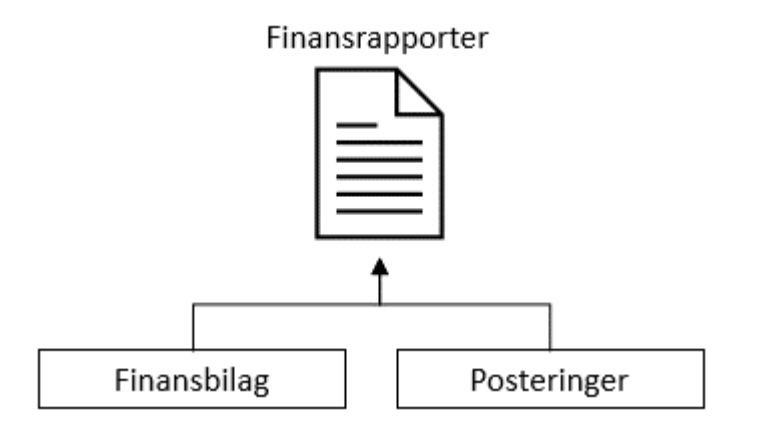

*Tabel 2: Finansrapporter - Finansbilag & Posteringer*

<span id="page-20-0"></span>Med det udgangspunkt er der tale om to selvstændige niveauer der udgør rapporten og dens informationer heraf et Finansbilag-niveau og et Postering-niveau. Det er vigtigt at du er opmærksom på disse niveauer og skelner mellem disse niveauer, når du læser & anvender rapporterne. Du kan skelne mellem disse niveauer ved at se nærmere på rapporternes kolonner. Dette er forklaret nedenfor på [Tabel 3: Rapporternes](#page-20-1) kolonner:

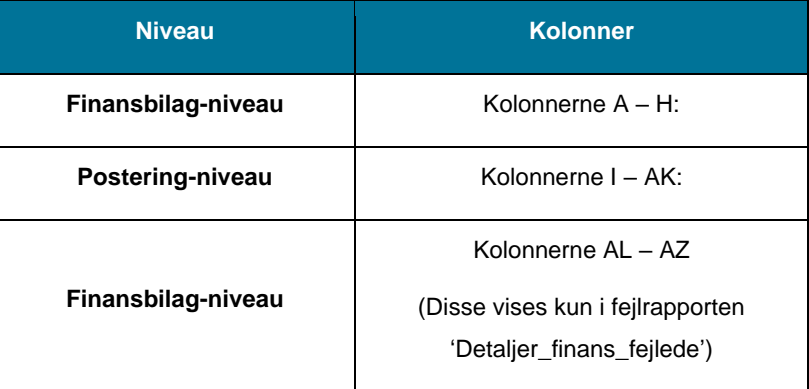

*Tabel 3: Rapporternes kolonner*

<span id="page-20-1"></span>**Vigtigt:** Dette er vigtigt, at du sondrer mellem finansbilag- og posteringsniveau, hvis du har valgt en delvis mapning som beskrevet jf. afsnit 3.1 – Forberedelse.

Det skyldes, at du via en delvist mapning så har fravalgt ikke at mappe en række ydelser og dermed er sikker på, at finansbilaget fejler. I dette tilfælde er du nødsaget til at gøre brug af postering-niveauet for at finde ud af, om posteringen er accepteret eller ej.

Med udgangspunkt i dette skal du være opmærksom på afhængighederne mellem finansbilag-niveauet og posteringniveauet. Hvis en postering fejler, så fejler hele finansbilaget. Det er derfor vigtigt at du skelner mellem disse niveauer, når du foretager din verificering af nulsumstesten.

Dette princip er vist nedenfor på *[Figur 14: Afhængigheder -](#page-21-1) Finansbilag- & Posteringsniveau:*

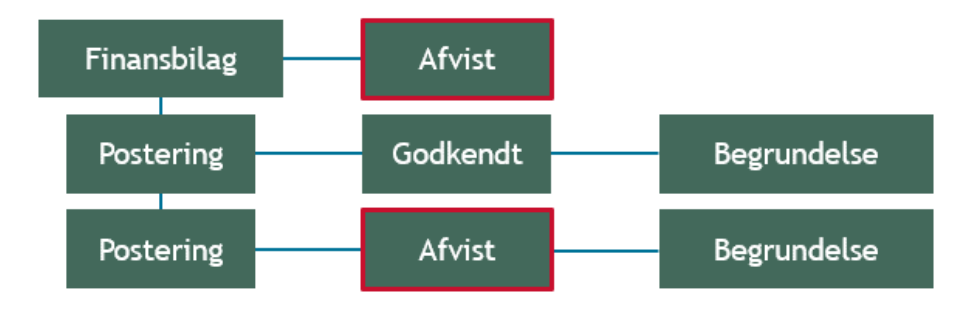

*Figur 14: Afhængigheder - Finansbilag- & Posteringsniveau*

<span id="page-21-1"></span>I de kommende afsnit gennemgås finansbilag- samt posteringsniveauet for at give dig indføring i, hvad du skal være opmærksom på ift. de to niveauer.

**Bemærk:** Mapningen kan godt være **gennemført succesfuldt** selvom finansbilaget er fejlet. Det skyldes at et finansbilag vil fejle, hvis blot en postering er fejlet.

**Vigtigt:** Hvis et finansbilag bliver afvist af bogføringssystemet, vil KY forsøge at overføre finansbilaget til bogføringssystemet igen hver nat. Dermed har kommunen mulighed for at tilpasse omsætningen i bogføringssystemet, så finansbilaget kan blive accepteret.

### <span id="page-21-0"></span>**3.5.2 Finansbilags-niveau**

Finansbilag-niveauet viser informationer vedr. finansbilaget i finansrapporterne. Det er altså på dette niveau du ser informationer vedr. finansbilaget i finansrapporterne.

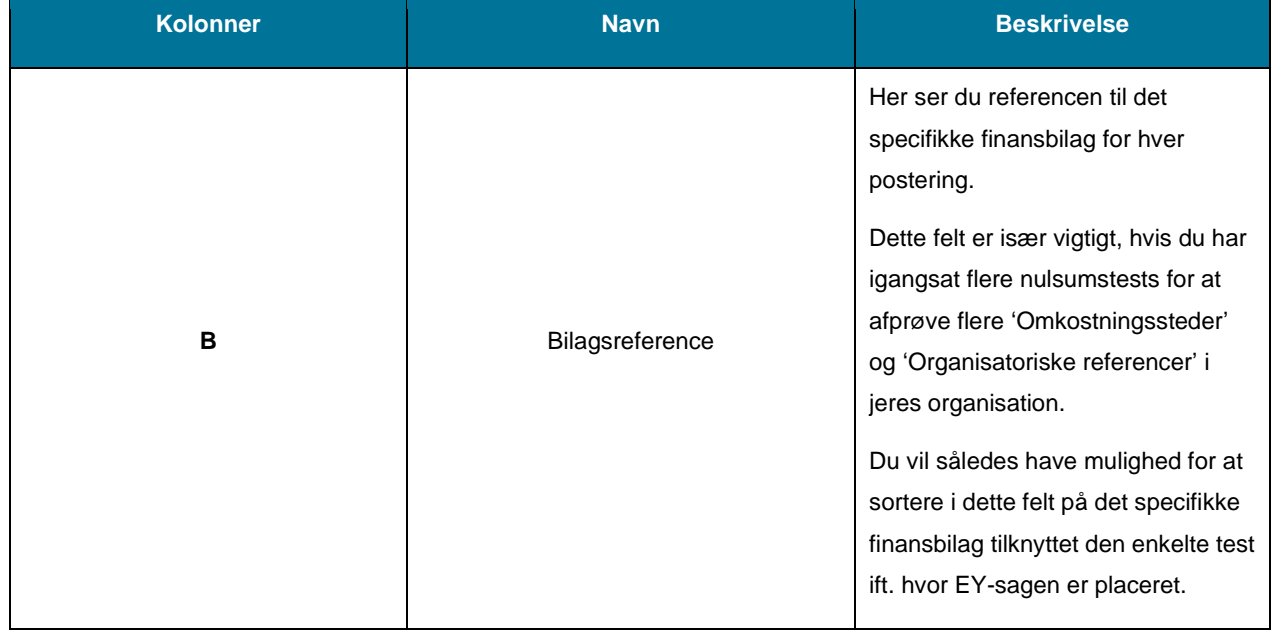

Nedenfor i Tabel 4 – [Finansbilagsniveau](#page-23-0) er de centrale kolonner på finansbilags-niveauet angivet og forklaret:

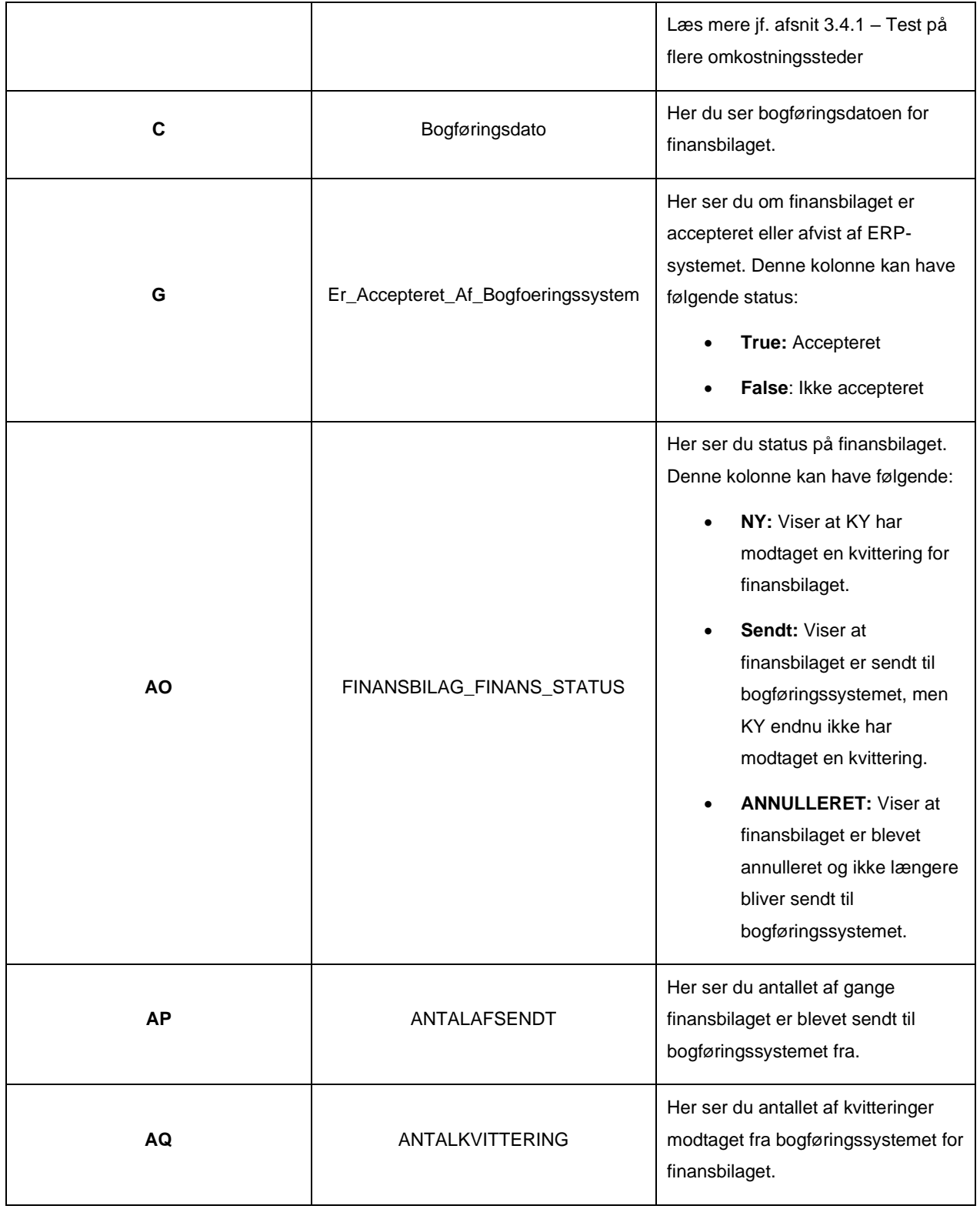

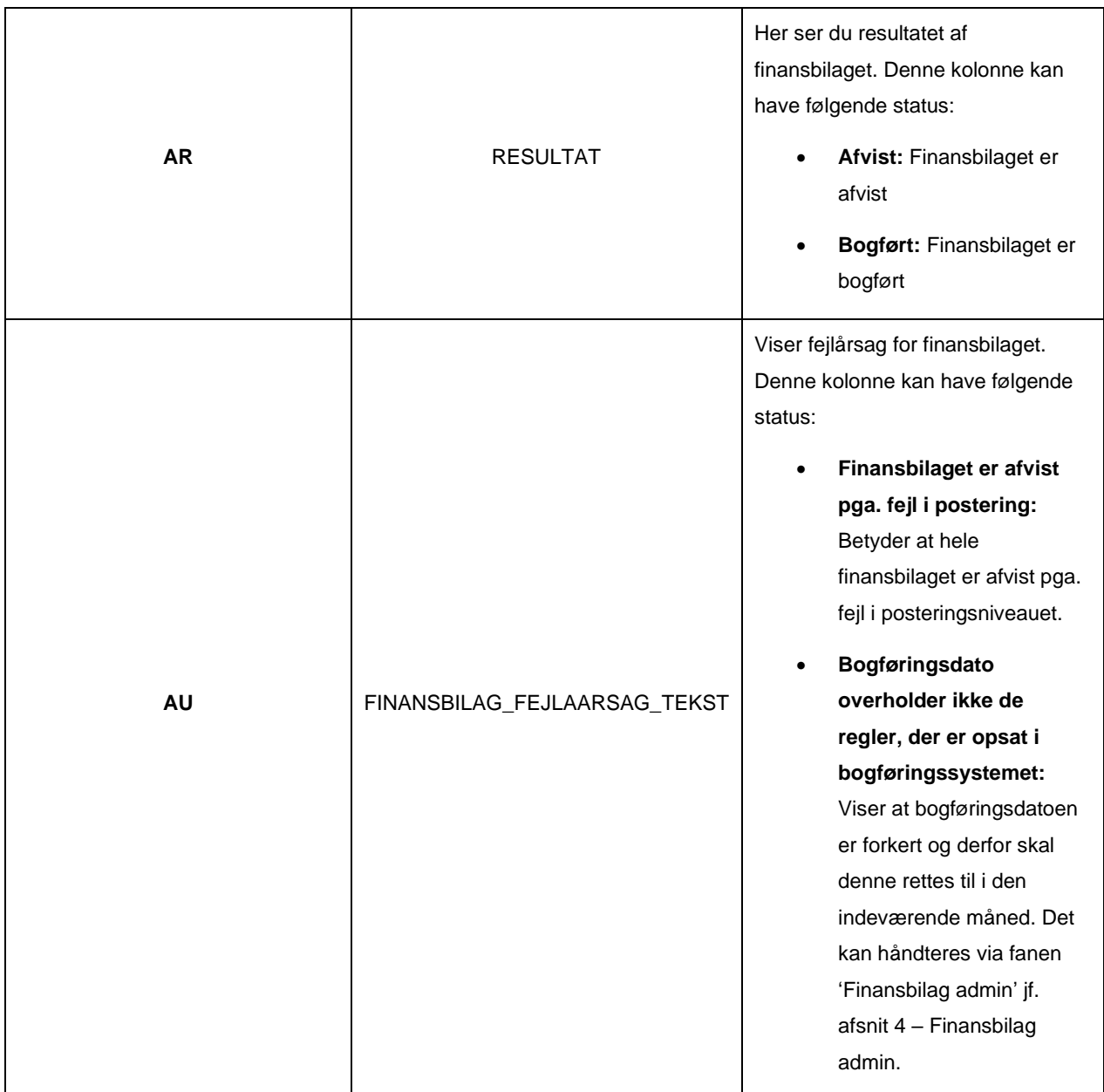

*Tabel 4 – Finansbilagsniveau*

#### <span id="page-23-0"></span>**Bemærk:** Hvis fejlen **'Bogføringsdato overholder ikke de regler, der er opsat i bogføringssystemet'**

fremstår på finansbilaget, er det kommunens ansvar at følge op på fejlen og sikre at bogføringsdatoen er korrekt. Bogføringsdatoen kan korrigeres via fanen 'Finansbilag admin'.

**Tip:** Det er en god ide at være på forkant med reglerne for mapningen i bogføringssystemet. Det kan du få jf. 'Bilag 1 Baggrundsviden, værdier og mapningsregler (MI 20)', hvis du møder denne fejl.

### <span id="page-24-0"></span>**3.5.3 Posterings-niveau**

Posterings-niveauet viser informationer vedr. den enkelte postering i finansrapporterne. Det er altså på dette niveau du ser informationer vedr. posteringer i finansrapporterne.

Nedenfor i Tabel 5 – [Posteringsniveau](#page-27-0) er de centrale kolonner på posterings-niveauet angivet og forklaret:

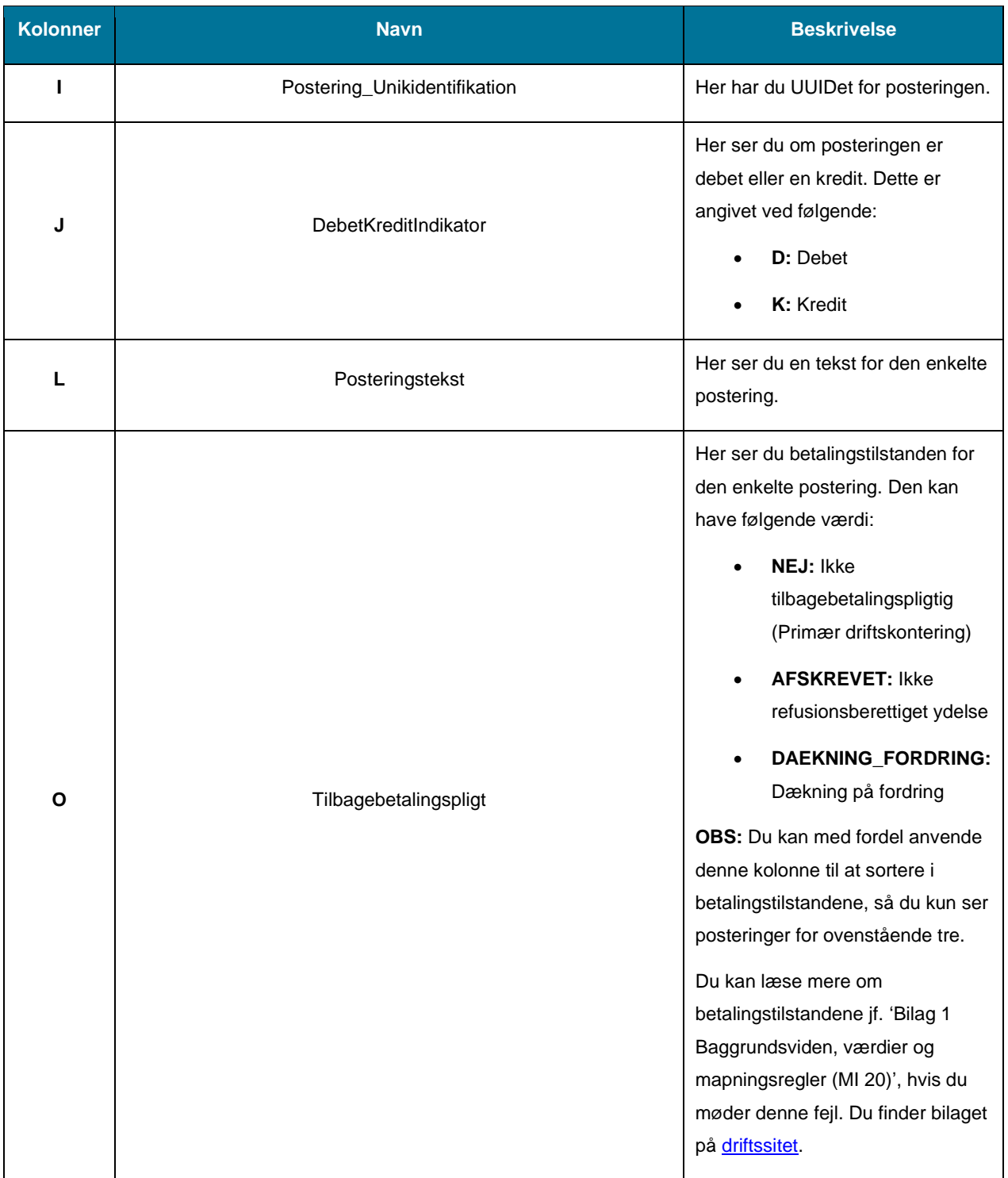

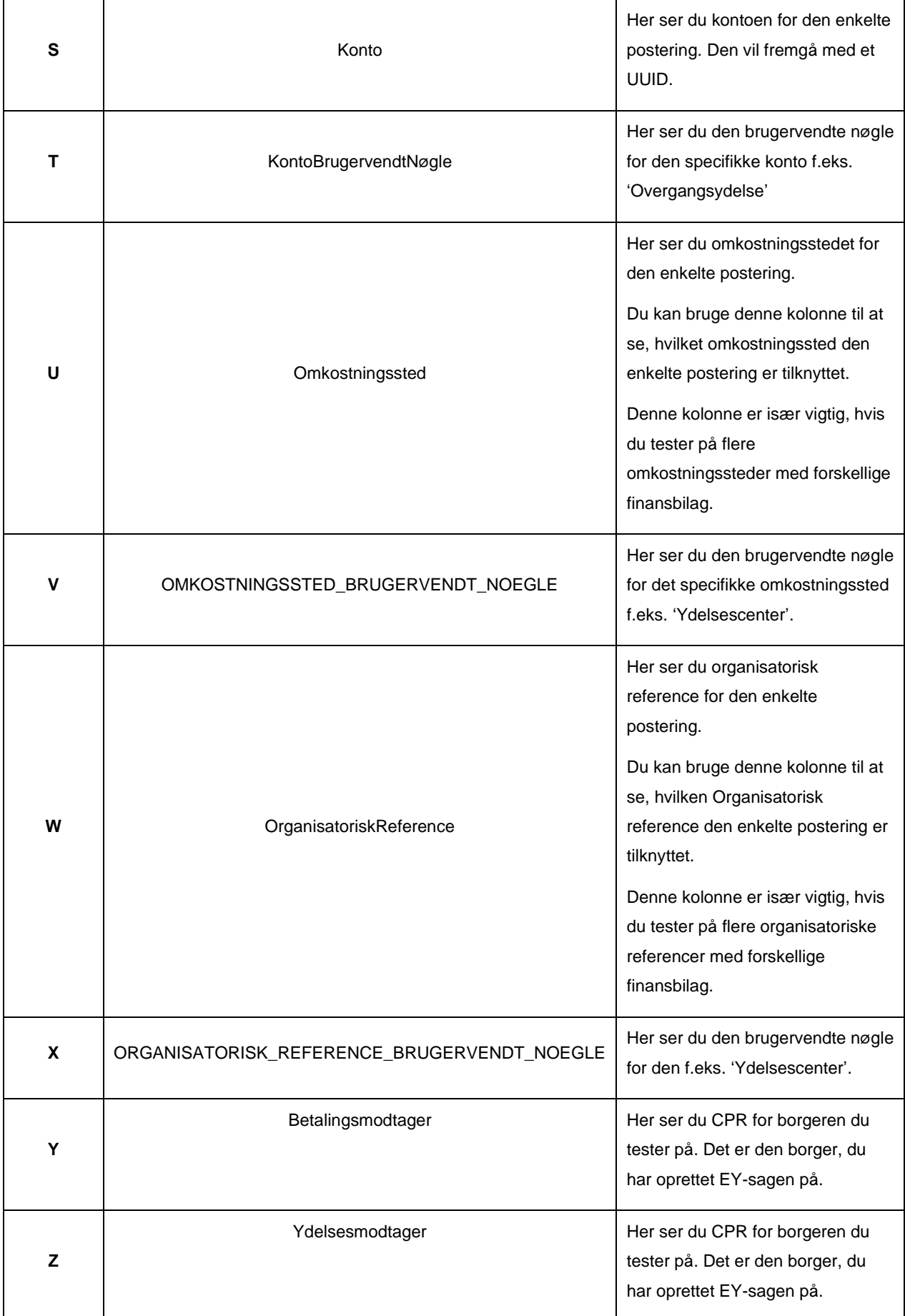

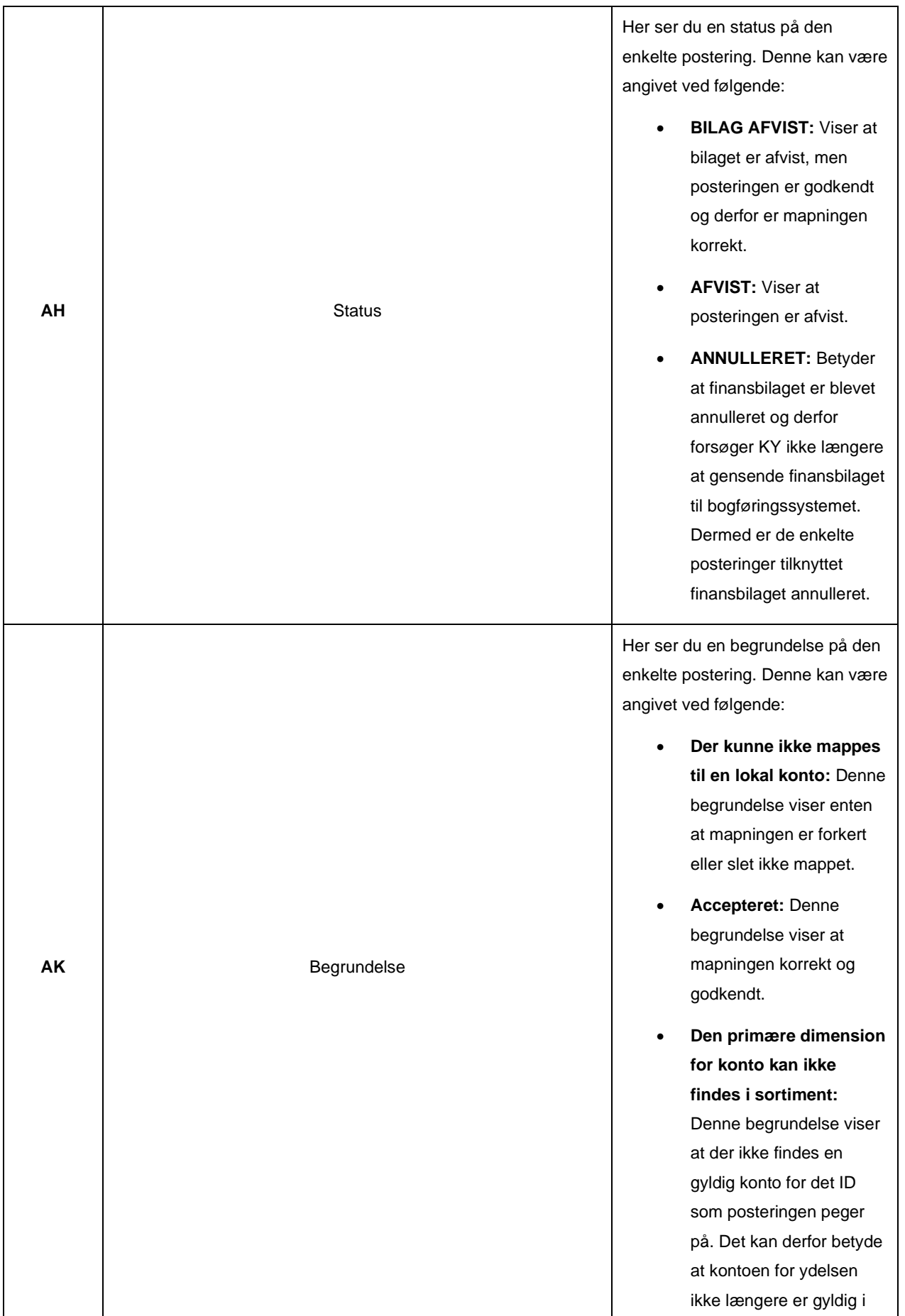

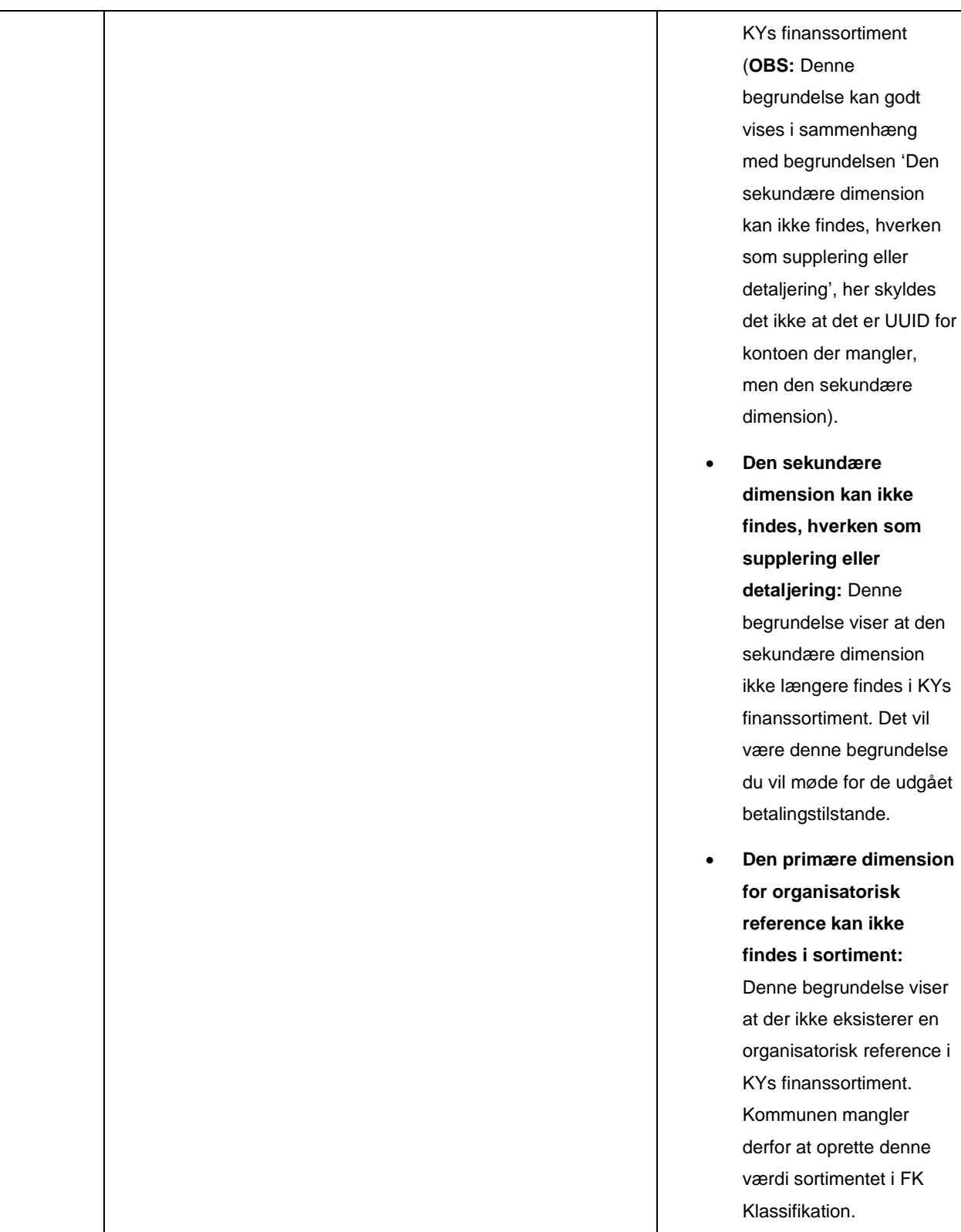

*Tabel 5 – Posteringsniveau*

<span id="page-27-0"></span>**Vigtigt:** Kolonnerne 'AH – Status' & 'AK – Begrundelse' er de vigtigste kolonner at være opmærksomme på, når du foretager nulsumstesten. Hvis de fremgår med status **'BILAG afvist'** og begrundelsen **'Accepteret'**, så ved du at mapningen er korrekt.

**Bemærk:** Hvis fejlen **'Der kunne ikke mappes til en lokal konto'** fremstår på posteringerne i kolonne 'AK – 'Begrundelse', er det kommunens ansvar at følge op på fejlen i deres omsætningstabel og sikre at den korrigeres.

Hvis bogføringssystemet afviser en postering med en anden begrundelse end overstående skal din supportberettigede bruger skrive på sagen I har oprettet via Min Support i KY.

### <span id="page-28-0"></span>**3.5.4 Opsamling**

Afslutningsvis er det vigtigt, at du forstår, hvordan du læser disse rapporter og deri sondrer mellem de to niveauer, der er på spil i rapporterne. Overordnet skal du være opmærksom på følgende punkter, når du anvender rapporterne til at verificere din mapning:

- At et finansbilag altid vil blive afvist, hvis blot én enkelt postering er afvist.
	- o Det er vigtigt, at du kigger på posteringsniveauet, når du foretager din verificering, da det niveau vil give dig præcis indføring i selve resultatet af din mapning. Dette er især relevant, hvis du har valgt en delvis mapning.
- Sikre dig, at alle de ydelser som din kommune skal bruge ifm. KY er mappet korrekt og at disse figurerer med den rette status og begrundelse.
	- o Hvis den enkelte postering står med **'BILAG afvist'** i kolonne 'AH status' og med **'Accepteret'** i kolonne 'AK - begrundelse' så er posteringen mappet korrekt.
	- o Hvis posteringen står med status **'Der kunne ikke mappes til en lokal konto'** i kolonne 'AK begrundelse' så skal du rette mapningen til i bogføringssystemet.
- Hvis fejlen **'Der kunne ikke mappes til en lokal konto'** fremstår på posteringerne i kolonne 'AK 'Begrundelse' skal der følges op på fejlen og sikres at den korrigeres. Denne fejl handler om at der ikke er opsat en korrekt regel i økonomisystemets mapning, der passer med den enkelte postering.
	- o Det er derfor vigtigt, at du fejlsøger din mapning, hvis denne fejl fremstår på posteringsniveauet. Det kan evt. være fordi der mangler at blive sat 'økonomistederne' 'Omkostningssted' eller 'Organisatorisk reference' eller andet m.m. Tjek op på mapningsregler jf. 'Bilag 1 Baggrundsviden, værdier og mapningsregler (MI 20)', hvis du møder denne fejl.
	- o Hvis du har valgt en delvist mapning vil du opleve denne fejl på alle ydelser der ikke er mappet. Det er derfor vigtigt at du er opmærksom og har et godt overblik over de ydelser din kommune skal bruge ifm. KY ift. mapningen i bogføringssystemet.
	- o Hvis du har svært ved at fejlsøge mapningen ift. hvorfor den enkelte postering går på fejl, kontakt da din ERP-leverandør og hør om mere om, hvad fejlen skyldes.
- Hvis fejlen **'Bogføringsdato overholder ikke de regler, der er opsat i bogføringssystemet'** fremstår på finansbilags-niveauet er det dit arbejde at følge op på fejlen og sikre at den rettes til.
	- o Det kan du gøre via fanen 'finansbilag Admin' der er beskrevet jf. afsnit 4.1 Finansbilag Admin.

**Tip:** Når du og kommunen er tilfredse med jeres mapning skal I huske at skrive på KLIK-opgaven 'MI 21 (finans) Verificer omsætningstabel i bogføringssystemet' og på sagen i Min Support. I dette skriver i at I er tilfredse med mapningen og dermed er MI 21 gennemført med succes. Deri skriver I at nulsumstesten ønskes stoppes per dagsdato.

# <span id="page-30-1"></span>**4 Finansbilag- og postering administration**

I dette afsnit beskrives de 2 administrationsfaner, omtalt som 'Finansbilag Admin' og 'Postering Admin', hvori kommunen har mulighed for at rette bestemte oplysninger. Disse faner er vist nedenfor på *[Figur 15: Finansbilag-](#page-30-2) & Postering Admin:*

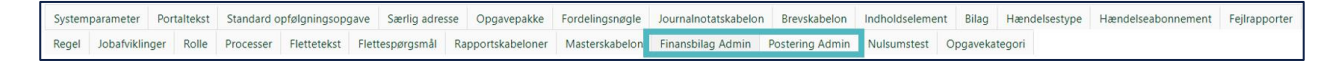

#### *Figur 15: Finansbilag- & Postering Admin*

<span id="page-30-2"></span>Overordnet er der to typer fejl, kan rettes via disse faner:

- **Finansbilag Admin:** Denne fane viser alle fejlende finansbilag. Det er fra denne fane muligt at rette bogføringsdatoen.
- **Postering Admin:** Denne fane viser alle fejlede posteringer tilknyttet et finansbilag. Fra denne fane er det muligt at rette omkostningsstedet.

De faner er beskrevet separat herunder.

## <span id="page-30-0"></span>**4.1 Finansbilag Admin**

På fanen 'Finansbilag Admin' ser du en tabel over alle de finansbilag der fejler, og relevante oplysninger om disse. Der er mulighed for at markere bestemte rækker i tabellen, men det er også muligt at markere alle rækker. Dette er forklaret i det følgende afsnit.

Fanen 'Finansbilag Admin' gør det muligt at ændre på bogføringsdatoen for afviste finansbilag. Fanen er placeret under administrationsfanen, som vist nedenfor i *[Figur 16: Finansbilag Admin.](#page-30-3)* 

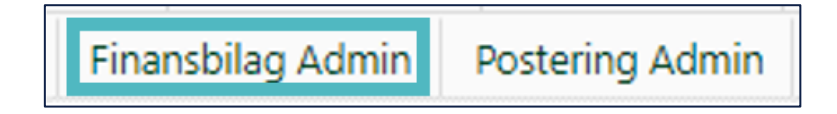

#### *Figur 16: Finansbilag Admin*

<span id="page-30-3"></span>Inde på fanen 'Finansbilag Admin' vises de afviste finansbilag. Som udgangspunkt vises de afviste bilag fra den forrige måned. Du ændrer datoerne ved at klikke på kalender-ikonet, som er vist i *[Figur 17: Søg Finansbilag Admin.](#page-30-4)*

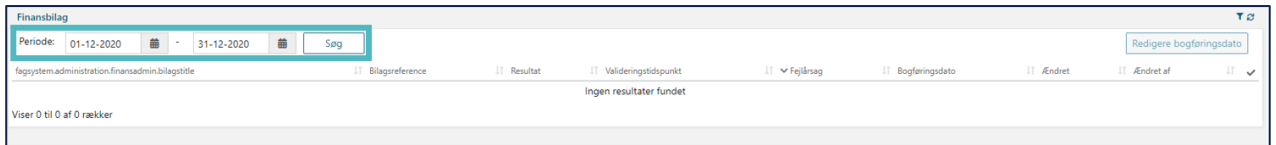

#### *Figur 17: Søg Finansbilag Admin*

<span id="page-30-4"></span>**Vigtigt:** Hvis finansbilagene har status 'SENDT\_TIL\_FINANS' bliver de ikke vist i tabellen. Finansbilagene vises kun, hvis KY har modtaget en kvittering fra bogføringssystemet og de er fejlet. Ellers vil tabellen være tom.

Når du har ændret datoen og trykket 'Søg', vises de afviste finansbilag for den valgte periode, som vist i *[Figur 18:](#page-31-0)  Afviste [finansbilag.](#page-31-0)* 

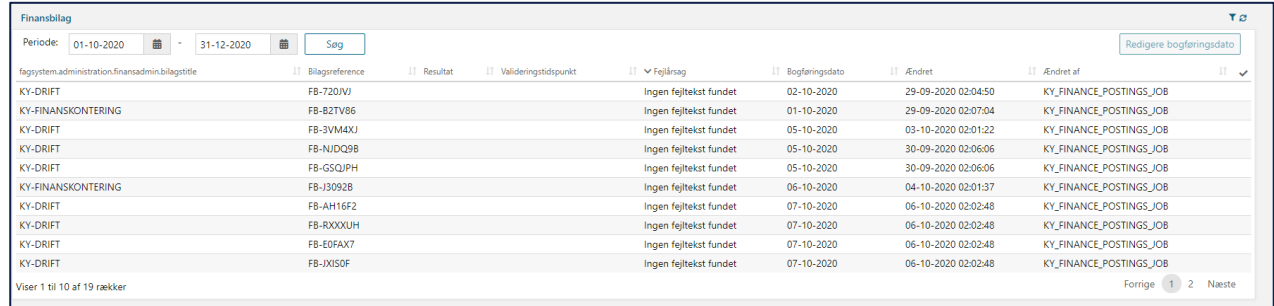

#### *Figur 18: Afviste finansbilag*

<span id="page-31-0"></span>For at ændre bogføringsdatoen, skal du markere de finansbilag, som du ønsker at ændre. Ude i højre side af oversigten kan du markere hvilke bilag, du vil ændre datoen på, som vist i *[Figur 19: Vælg finansbilag](#page-31-1)*. Ved at klikke på fluebenet øverst vælger du alle bilag, der er på listen, som du har fremsøgt.

| Finansbilag                                      |                                   |                         |                           |                  |                     |                         | TØ           |
|--------------------------------------------------|-----------------------------------|-------------------------|---------------------------|------------------|---------------------|-------------------------|--------------|
| 曲<br>Periode:<br>01-10-2020<br>31-12-2020        | 盖<br>Søg                          |                         |                           |                  |                     | Redigere bogføringsdato |              |
| fagsystem.administration.finansadmin.bilagstitle | IT Resultat<br>IT Bilagsreference | IT Valideringstidspunkt | LT <del>∨</del> Fejlårsag | Bogføringsdato   | I Ændret            | Fodret af               | $\checkmark$ |
| <b>KY-DRIFT</b>                                  | FB-720JVJ                         |                         | Ingen fejltekst fundet    | 02-10-2020       | 29-09-2020 02:04:50 | KY_FINANCE_POSTINGS_JOB |              |
| <b>KY-FINANSKONTERING</b>                        | FB-B2TV86                         |                         | Ingen fejltekst fundet    | $01 - 10 - 2020$ | 29-09-2020 02:07:04 | KY_FINANCE_POSTINGS_JOB |              |
| <b>KY-DRIFT</b>                                  | FB-3VM4XJ                         |                         | Ingen fejltekst fundet    | 05-10-2020       | 03-10-2020 02:01:22 | KY_FINANCE_POSTINGS_JOB | ⊵            |
| KY-DRIFT                                         | FB-NJDQ9B                         |                         | Ingen fejltekst fundet    | 05-10-2020       | 30-09-2020 02:06:06 | KY_FINANCE_POSTINGS_JOB |              |
| <b>KY-DRIFT</b>                                  | FB-GSQJPH                         |                         | Ingen fejltekst fundet    | 05-10-2020       | 30-09-2020 02:06:06 | KY_FINANCE_POSTINGS_JOB |              |
| <b>KY-FINANSKONTERING</b>                        | FB-J30928                         |                         | Ingen fejltekst fundet    | 06-10-2020       | 04-10-2020 02:01:37 | KY_FINANCE_POSTINGS_JOB |              |
| <b>KY-DRIFT</b>                                  | <b>FB-AH16F2</b>                  |                         | Ingen fejltekst fundet    | 07-10-2020       | 06-10-2020 02:02:48 | KY_FINANCE_POSTINGS_JOB |              |
| <b>KY-DRIFT</b>                                  | FB-RXXXUH                         |                         | Ingen fejltekst fundet    | $07 - 10 - 2020$ | 06-10-2020 02:02:48 | KY FINANCE POSTINGS JOB | ⊵            |
| KY-DRIFT                                         | FB-E0FAX7                         |                         | Ingen fejltekst fundet    | $07 - 10 - 2020$ | 06-10-2020 02:02:48 | KY FINANCE POSTINGS JOB |              |
| <b>KY-DRIFT</b>                                  | FB-JXISOF                         |                         | Ingen fejltekst fundet    | 07-10-2020       | 06-10-2020 02:02:48 | KY_FINANCE_POSTINGS_JOB |              |
| Viser 1 til 10 af 19 rækker                      |                                   |                         |                           |                  |                     | Forrige 1 2             | Næste        |
|                                                  |                                   |                         |                           |                  |                     |                         |              |

*Figur 19: Vælg finansbilag*

<span id="page-31-1"></span>Hvis du ønsker at markere alle de fremsøgte finansbilag på listen, kan du trykke på fluebenet i højre side. Fluebenet er markeret i *[Figur 20: Vælg alle finansbilag.](#page-31-2)*

| Finansbilag                                      |                    |                                     |                           |                       |                     | TØ                      |
|--------------------------------------------------|--------------------|-------------------------------------|---------------------------|-----------------------|---------------------|-------------------------|
| 曲<br>Periode:<br>$01 - 10 - 2020$<br>31-12-2020  | 曲<br>Søg           |                                     |                           |                       |                     | Redigere bogføringsdato |
| fagsystem.administration.finansadmin.bilagstitle | IT Bilagsreference | IT Resultat<br>Valideringstidspunkt | ⊥⊺ <del>∨</del> Fejlårsag | Bogføringsdato<br>IT. | IT Ændret           | IT Ændret af            |
| <b>KY-DRIFT</b>                                  | FB-720JVJ          |                                     | Ingen fejltekst fundet    | 02-10-2020            | 29-09-2020 02:04:50 | KY_FINANCE_POSTINGS_JOB |
| <b>KY-FINANSKONTERING</b>                        | <b>FB-B2TV86</b>   |                                     | Ingen fejltekst fundet    | $01 - 10 - 2020$      | 29-09-2020 02:07:04 | KY_FINANCE_POSTINGS_JOB |
| <b>KY-DRIFT</b>                                  | FB-3VM4XJ          |                                     | Ingen fejltekst fundet    | 05-10-2020            | 03-10-2020 02:01:22 | KY_FINANCE_POSTINGS_JOB |
| <b>KY-DRIFT</b>                                  | FB-NJDO9B          |                                     | Ingen fejltekst fundet    | 05-10-2020            | 30-09-2020 02:06:06 | KY_FINANCE_POSTINGS_JOB |
| <b>KY-DRIFT</b>                                  | <b>FB-GSQJPH</b>   |                                     | Ingen fejltekst fundet    | 05-10-2020            | 30-09-2020 02:06:06 | KY_FINANCE_POSTINGS_JOB |
| <b>KY-FINANSKONTERING</b>                        | FB-J3092B          |                                     | Ingen fejltekst fundet    | 06-10-2020            | 04-10-2020 02:01:37 | KY FINANCE POSTINGS JOB |
| <b>KY-DRIFT</b>                                  | <b>FB-AH16F2</b>   |                                     | Ingen feiltekst fundet    | 07-10-2020            | 06-10-2020 02:02:48 | KY_FINANCE_POSTINGS_JOB |
| <b>KY-DRIFT</b>                                  | <b>FB-RXXXUH</b>   |                                     | Ingen fejltekst fundet    | 07-10-2020            | 06-10-2020 02:02:48 | KY FINANCE POSTINGS JOB |
| <b>KY-DRIFT</b>                                  | FB-EOFAX7          |                                     | Ingen fejltekst fundet    | 07-10-2020            | 06-10-2020 02:02:48 | KY_FINANCE_POSTINGS_JOB |
| <b>KY-DRIFT</b>                                  | FB-JXISOF          |                                     | Ingen fejltekst fundet    | 07-10-2020            | 06-10-2020 02:02:48 | KY_FINANCE_POSTINGS_JOB |
| Viser 1 til 10 af 19 rækker                      |                    |                                     |                           |                       |                     | Næste<br>Forrige        |

*Figur 20: Vælg alle finansbilag*

<span id="page-31-2"></span>Efter du har markeret de ønskede bilag, tryk på 'Rediger bogføringsdato' som vist i *[Figur 21: Rediger bogføringsdato.](#page-32-1)*

| Finansbilag                                      |                                   |                                                    |                                | T <sub>2</sub>                                        |
|--------------------------------------------------|-----------------------------------|----------------------------------------------------|--------------------------------|-------------------------------------------------------|
| 苗<br>苗<br>Periode:<br>01-10-2020<br>31-12-2020   | Søq                               |                                                    |                                | Redigere bogføringsdato                               |
| fagsystem.administration.finansadmin.bilagstitle | IT Resultat<br>Li Bilagsreference | IT Valideringstidspunkt<br>$\Box$ $\vee$ Fejlársag | IT Ændret<br>IT Bogføringsdato | IT Ændret af                                          |
| <b>KY-DRIFT</b>                                  | <b>FB-720JVJ</b>                  | Ingen fejltekst fundet                             | 02-10-2020                     | 29-09-2020 02:04:50<br>KY_FINANCE_POSTINGS_JOB        |
| <b>KY-FINANSKONTERING</b>                        | <b>FB-B2TV86</b>                  | Ingen fejltekst fundet                             | $01 - 10 - 2020$               | 29-09-2020 02:07:04<br>KY_FINANCE_POSTINGS_JOB        |
| <b>KY-DRIFT</b>                                  | FB-3VM4XJ                         | Ingen fejltekst fundet                             | 05-10-2020                     | 03-10-2020 02:01:22<br>KY_FINANCE_POSTINGS_JOB        |
| <b>KY-DRIFT</b>                                  | FB-NJDQ9B                         | Ingen fejltekst fundet                             | 05-10-2020                     | 30-09-2020 02:06:06<br>KY_FINANCE_POSTINGS_JOB        |
| <b>KY-DRIFT</b>                                  | <b>FB-GSQJPH</b>                  | Ingen fejltekst fundet                             | 05-10-2020                     | 30-09-2020 02:06:06<br>KY_FINANCE_POSTINGS_JOB        |
| <b>KY-FINANSKONTERING</b>                        | FB-J3092B                         | Ingen fejltekst fundet                             | 06-10-2020                     | 04-10-2020 02:01:37<br>KY FINANCE POSTINGS JOB        |
| <b>KY-DRIFT</b>                                  | <b>FB-AH16F2</b>                  | Ingen feiltekst fundet                             | 07-10-2020                     | 06-10-2020 02:02:48<br><b>KY_FINANCE_POSTINGS_JOB</b> |
| <b>KY-DRIFT</b>                                  | FB-RXXXUH                         | Ingen fejltekst fundet                             | 07-10-2020                     | 06-10-2020 02:02:48<br>KY_FINANCE_POSTINGS_JOB        |
| <b>KY-DRIFT</b>                                  | FB-EOFAX7                         | Ingen feiltekst fundet                             | 07-10-2020                     | 06-10-2020 02:02:48<br><b>KY_FINANCE_POSTINGS_JOB</b> |
| <b>KY-DRIFT</b>                                  | FB-JXISOF                         | Ingen feiltekst fundet                             | 07-10-2020                     | 06-10-2020 02:02:48<br>KY FINANCE POSTINGS JOB        |
| Viser 1 til 10 af 19 rækker                      |                                   |                                                    |                                | 1 2 Næste<br>Forrige                                  |
|                                                  |                                   |                                                    |                                |                                                       |

*Figur 21: Rediger bogføringsdato*

<span id="page-32-1"></span>Dernæst kan du redigere bogføringsdatoen for de valgte finansbilag. Dette er vist i *[Figur 22: Rediger valgte](#page-32-2)  [finansbilags bogføringsdato](#page-32-2)*. Du redigerer datoen ved at trykke på kalender-ikonet og vælge en ny dato. Tryk derefter 'Godkend'.

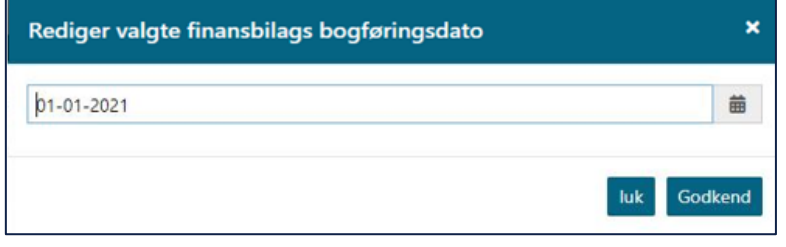

*Figur 22: Rediger valgte finansbilags bogføringsdato*

<span id="page-32-2"></span>Når bogføringsdatoen er ændret, vil finansbilagene blive sendt til bogføringssystemet med den nye bogføringsdato den følgende nat.

**Tip:** Bogføringsdatoen kan kun ændres til dags dato eller tidligere. Det er ikke muligt at vælge en dag i fremtiden.

vide, at eksisterende finansposteringer skal sendes til det gamle ERP-system, så de kan accepteres der, mens **Bemærk:** I tilfælde af kommunen skifter ERP-løsning og fremtidige finansposteringer skal sendes til det nye ERPsystem. Vil Serviceplatformen kigge på bogføringsdatoen for finansposteringerne, og vil på baggrund af denne dato vide til hvilket ERP-system finansposteringer skal sendes. Serviceplatformen vil derfor i overgangsperioden nye finansposteringer vil sendes til kommunens nye ERP-system.

## <span id="page-32-0"></span>**4.2 Postering Admin**

På fanen 'Postering Admin' ser du en tabel over alle de posteringer der fejler, og relevante oplysninger om disse. Der er mulighed for at markere bestemte rækker i tabellen, men det er også muligt at markere alle rækker. Dette er forklaret i det følgende afsnit.

Fanen 'Postering Admin' gør det muligt at ændre på omkostningsstedet for afviste posteringer. Du finder fanen under administrationsoversigten som vist i *[Figur 23: Postering Admin.](#page-33-0)*

ľ

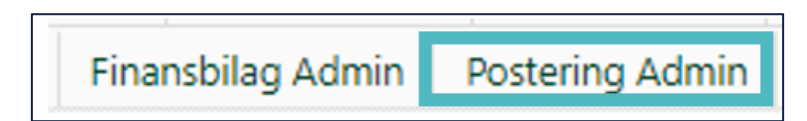

#### *Figur 23: Postering Admin*

<span id="page-33-0"></span>Inde på fanen vises de afviste posteringer. Som udgangspunkt vises de afviste bilag fra den forrige måned. Du ændrer datoerne ved at klikke på kalender-ikonet, som er markeret i *[Figur 24: Søg postering Admin.](#page-33-1)*

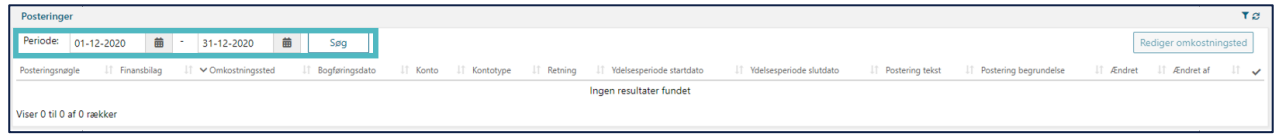

#### *Figur 24: Søg postering Admin*

<span id="page-33-1"></span>Herefter vises de fremsøgte posteringer, som vist på *[Figur 25: Fremsøgte posteringer.](#page-33-2)*

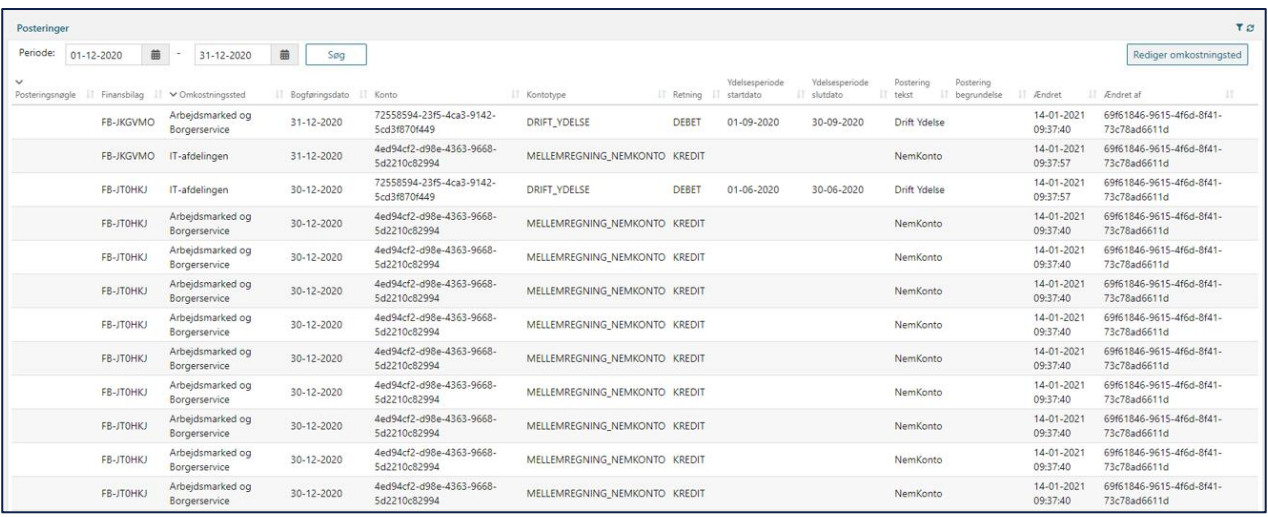

#### *Figur 25: Fremsøgte posteringer*

<span id="page-33-2"></span>Herefter vælger du de posteringer, som du vil ændre omkostningsstedet for. Dette gøres ved at markere den eller de posteringer, som skal ændres. Dette ses på *[Figur 26: Vælg posteringer.](#page-34-0)*

#### netcompany

| Posteringer                     |                                   |                |                                          |                               |         |                             |                               |                                                |                        |                                          | Te     |
|---------------------------------|-----------------------------------|----------------|------------------------------------------|-------------------------------|---------|-----------------------------|-------------------------------|------------------------------------------------|------------------------|------------------------------------------|--------|
| Periode:<br>苗<br>01-12-2020     | 31-12-2020                        | 盖<br>Søg       |                                          |                               |         |                             |                               |                                                |                        | Rediger omkostningsted                   |        |
| $\checkmark$<br>Posteringsnøgle | Finansbilag V Omkostningssted     | Bogføringsdato | Konto                                    | IT Kontotype                  | Retning | Ydelsesperiode<br>startdato | Ydelsesperiode<br>IT slutdato | Postering<br>Postering<br>tekst<br>begrundelse | Ændret                 | I Ændret af                              | $\vee$ |
| FB-JKGVMO                       | Arbeidsmarked og<br>Borgerservice | 31-12-2020     | 72558594-23f5-4ca3-9142-<br>5cd3f870f449 | <b>DRIFT_YDELSE</b>           | DEBET   | 01-09-2020                  | 30-09-2020                    | Drift Ydelse                                   | 14-01-2021<br>09:37:40 | 69f61846-9615-4f6d-8f41-<br>73c78ad6611d |        |
| FB-JKGVMO                       | IT-afdelingen                     | 31-12-2020     | 4ed94cf2-d98e-4363-9668-<br>5d2210c82994 | MELLEMREGNING NEMKONTO KREDIT |         |                             |                               | NemKonto                                       | 14-01-2021<br>09:37:57 | 69f61846-9615-4f6d-8f41-<br>73c78ad6611d |        |
| FB-JT0HKJ                       | IT-afdelingen                     | 30-12-2020     | 72558594-23f5-4ca3-9142-<br>5cd3f870f449 | <b>DRIFT YDELSE</b>           | DEBET   | 01-06-2020                  | 30-06-2020                    | Drift Ydelse                                   | 14-01-2021<br>09:37:57 | 69f61846-9615-4f6d-8f41-<br>73c78ad6611d |        |
| FB-JT0HKJ                       | Arbejdsmarked og<br>Borgerservice | 30-12-2020     | 4ed94cf2-d98e-4363-9668-<br>5d2210c82994 | MELLEMREGNING NEMKONTO KREDIT |         |                             |                               | NemKonto                                       | 14-01-2021<br>09:37:40 | 69f61846-9615-4f6d-8f41-<br>73c78ad6611d |        |
| FB-JT0HKJ                       | Arbejdsmarked og<br>Borgerservice | 30-12-2020     | 4ed94cf2-d98e-4363-9668-<br>5d2210c82994 | MELLEMREGNING NEMKONTO KREDIT |         |                             |                               | NemKonto                                       | 14-01-2021<br>09:37:40 | 69f61846-9615-4f6d-8f41-<br>73c78ad6611d |        |
| FB-JT0HKJ                       | Arbeidsmarked og<br>Borgerservice | 30-12-2020     | 4ed94cf2-d98e-4363-9668-<br>5d2210c82994 | MELLEMREGNING NEMKONTO KREDIT |         |                             |                               | NemKonto                                       | 14-01-2021<br>09:37:40 | 69f61846-9615-4f6d-8f41-<br>73c78ad6611d |        |
| FB-JT0HKJ                       | Arbejdsmarked og<br>Borgerservice | 30-12-2020     | 4ed94cf2-d98e-4363-9668-<br>5d2210c82994 | MELLEMREGNING NEMKONTO KREDIT |         |                             |                               | NemKonto                                       | 14-01-2021<br>09:37:40 | 69f61846-9615-4f6d-8f41-<br>73c78ad6611d |        |
| FB-JT0HKJ                       | Arbejdsmarked og<br>Borgerservice | 30-12-2020     | 4ed94cf2-d98e-4363-9668-<br>5d2210c82994 | MELLEMREGNING NEMKONTO KREDIT |         |                             |                               | NemKonto                                       | 14-01-2021<br>09:37:40 | 69f61846-9615-4f6d-8f41-<br>73c78ad6611d |        |
| FB-JT0HKJ                       | Arbejdsmarked og<br>Borgerservice | 30-12-2020     | 4ed94cf2-d98e-4363-9668-<br>5d2210c82994 | MELLEMREGNING NEMKONTO KREDIT |         |                             |                               | NemKonto                                       | 14-01-2021<br>09:37:40 | 69f61846-9615-4f6d-8f41-<br>73c78ad6611d |        |
| FB-JT0HKJ                       | Arbeidsmarked og<br>Borgerservice | 30-12-2020     | 4ed94cf2-d98e-4363-9668-<br>5d2210c82994 | MELLEMREGNING NEMKONTO KREDIT |         |                             |                               | NemKonto                                       | 14-01-2021<br>09:37:40 | 69f61846-9615-4f6d-8f41-<br>73c78ad6611d |        |
| FB-JT0HKJ                       | Arbejdsmarked og<br>Borgerservice | 30-12-2020     | 4ed94cf2-d98e-4363-9668-<br>5d2210c82994 | MELLEMREGNING NEMKONTO KREDIT |         |                             |                               | NemKonto                                       | 14-01-2021<br>09:37:40 | 69f61846-9615-4f6d-8f41-<br>73c78ad6611d |        |
| FB-JT0HKJ                       | Arbeidsmarked og<br>Borgerservice | 30-12-2020     | 4ed94cf2-d98e-4363-9668-<br>5d2210c82994 | MELLEMREGNING NEMKONTO KREDIT |         |                             |                               | NemKonto                                       | 14-01-2021<br>09:37:40 | 69f61846-9615-4f6d-8f41-<br>73c78ad6611d |        |

*Figur 26: Vælg posteringer*

<span id="page-34-0"></span>Tryk derefter 'Rediger omkostningssted', som markeret på *[Figur 27: Rediger posteringer omkostningssted.](#page-34-1)*

**Tip:** Husk, at hvis du vil ændre omkostningsstedet for alle de fremsøgte posteringer, kan du markere fluebenet i øverste højre hjørne af tabellen. Så vil alle posteringerne i tabellen blive markeret. Tryk derefter 'Rediger omkostningssted'.

| Posteringer              |                 |                                   |                |                                          |                               |         |                |                |              |                              |                                          | Te                |
|--------------------------|-----------------|-----------------------------------|----------------|------------------------------------------|-------------------------------|---------|----------------|----------------|--------------|------------------------------|------------------------------------------|-------------------|
| Periode:<br>$\checkmark$ | 笛<br>01-12-2020 | 31-12-2020                        | 前<br>Søg       |                                          |                               |         | Vdelsesperiode | Ydelsesperiode | Postering    | Postering                    | Rediger omkostningsted                   |                   |
| Posteringsnøgle          | Finansbilag     | V Omkostningssted                 | Bogføringsdato | Konto                                    | Kontotype                     | Retning | startdato      | Il slutdato    | teket        | bearundelse<br>Ændret        | Endret af                                | Ħ<br>$\checkmark$ |
|                          | FB-JKGVMO       | Arbeidsmarked og<br>Borgerservice | 31-12-2020     | 72558594-23f5-4ca3-9142-<br>5cd3f870f449 | DRIFT YDELSE                  | DEBET   | 01-09-2020     | 30-09-2020     | Drift Ydelse | 14-01-2021<br>09:37:40       | 69f61846-9615-4f6d-8f41-<br>73c78ad6611d |                   |
|                          | FB-JKGVMO       | IT-afdelingen                     | 31-12-2020     | 4ed94cf2-d98e-4363-9668-<br>5d2210c82994 | MELLEMREGNING NEMKONTO KREDIT |         |                |                | NemKonto     | 14-01-2021<br>09:37:57       | 69f61846-9615-4f6d-8f41-<br>73c78ad6611d |                   |
|                          | FB-JTOHKJ       | IT-afdelingen                     | 30-12-2020     | 72558594-23f5-4ca3-9142-<br>5cd3f870f449 | DRIFT YDELSE                  | DEBET   | 01-06-2020     | 30-06-2020     | Drift Ydelse | 14-01-2021<br>09:37:57       | 69f61846-9615-4f6d-8f41-<br>73c78ad6611d |                   |
|                          | FB-JTOHKJ       | Arbejdsmarked og<br>Borgerservice | 30-12-2020     | 4ed94cf2-d98e-4363-9668-<br>5d2210c82994 | MELLEMREGNING NEMKONTO KREDIT |         |                |                | NemKonto     | 14-01-2021<br>09:37:40       | 69f61846-9615-4f6d-8f41-<br>73c78ad6611d |                   |
|                          | FB-JTOHKJ       | Arbejdsmarked og<br>Borgerservice | 30-12-2020     | 4ed94cf2-d98e-4363-9668-<br>5d2210c82994 | MELLEMREGNING NEMKONTO KREDIT |         |                |                | NemKonto     | 14-01-2021<br>09:37:40       | 69f61846-9615-4f6d-8f41-<br>73c78ad6611d |                   |
|                          | FB-JT0HKJ       | Arbeidsmarked og<br>Borgerservice | 30-12-2020     | 4ed94cf2-d98e-4363-9668-<br>5d2210c82994 | MELLEMREGNING NEMKONTO KREDIT |         |                |                | NemKonto     | $14 - 01 - 2021$<br>09:37:40 | 69f61846-9615-4f6d-8f41-<br>73c78ad6611d |                   |
|                          | FB-JT0HKJ       | Arbejdsmarked og<br>Borgerservice | 30-12-2020     | 4ed94cf2-d98e-4363-9668-<br>5d2210c82994 | MELLEMREGNING NEMKONTO KREDIT |         |                |                | NemKonto     | 14-01-2021<br>09:37:40       | 69f61846-9615-4f6d-8f41-<br>73c78ad6611d |                   |
|                          | FB-JT0HKJ       | Arbeidsmarked og<br>Borgerservice | 30-12-2020     | 4ed94cf2-d98e-4363-9668-<br>5d2210c82994 | MELLEMREGNING NEMKONTO KREDIT |         |                |                | NemKonto     | 14-01-2021<br>09:37:40       | 69f61846-9615-4f6d-8f41-<br>73c78ad6611d |                   |
|                          | FB-JT0HKJ       | Arbejdsmarked og<br>Borgerservice | 30-12-2020     | 4ed94cf2-d98e-4363-9668-<br>5d2210c82994 | MELLEMREGNING NEMKONTO KREDIT |         |                |                | NemKonto     | 14-01-2021<br>09:37:40       | 69f61846-9615-4f6d-8f41-<br>73c78ad6611d |                   |
|                          | FB-JTOHKJ       | Arbejdsmarked og<br>Borgerservice | 30-12-2020     | 4ed94cf2-d98e-4363-9668-<br>5d2210c82994 | MELLEMREGNING_NEMKONTO KREDIT |         |                |                | NemKonto     | 14-01-2021<br>09:37:40       | 69f61846-9615-4f6d-8f41-<br>73c78ad6611d |                   |
|                          | FB-JT0HKJ       | Arbejdsmarked og<br>Borgerservice | 30-12-2020     | 4ed94cf2-d98e-4363-9668-<br>5d2210c82994 | MELLEMREGNING NEMKONTO KREDIT |         |                |                | NemKonto     | 14-01-2021<br>09:37:40       | 69f61846-9615-4f6d-8f41-<br>73c78ad6611d |                   |
|                          | FB-JTOHKJ       | Arbeidsmarked og<br>Borgerservice | 30-12-2020     | 4ed94cf2-d98e-4363-9668-<br>5d2210c82994 | MELLEMREGNING NEMKONTO KREDIT |         |                |                | NemKonto     | 14-01-2021<br>09:37:40       | 69f61846-9615-4f6d-8f41-<br>73c78ad6611d |                   |

*Figur 27: Rediger posteringer omkostningssted*

<span id="page-34-1"></span>Boksen 'Rediger valgte posteringers omkostningssted' vil dernæst gøre det muligt for dig at ændre omkostningsstedet. Vælg det ønskede omkostningssted i dropdown-menuen. Dette er vist på *[Figur 28: Rediger valgte posteringers](#page-35-0)  [omkostningssted.](#page-35-0)* 

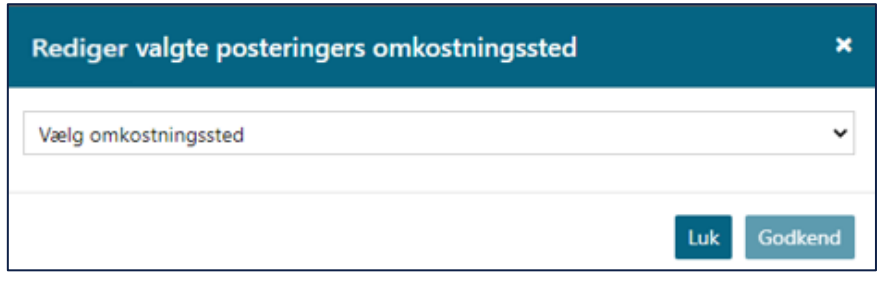

<span id="page-35-0"></span>*Figur 28: Rediger valgte posteringers omkostningssted*